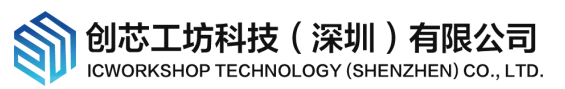

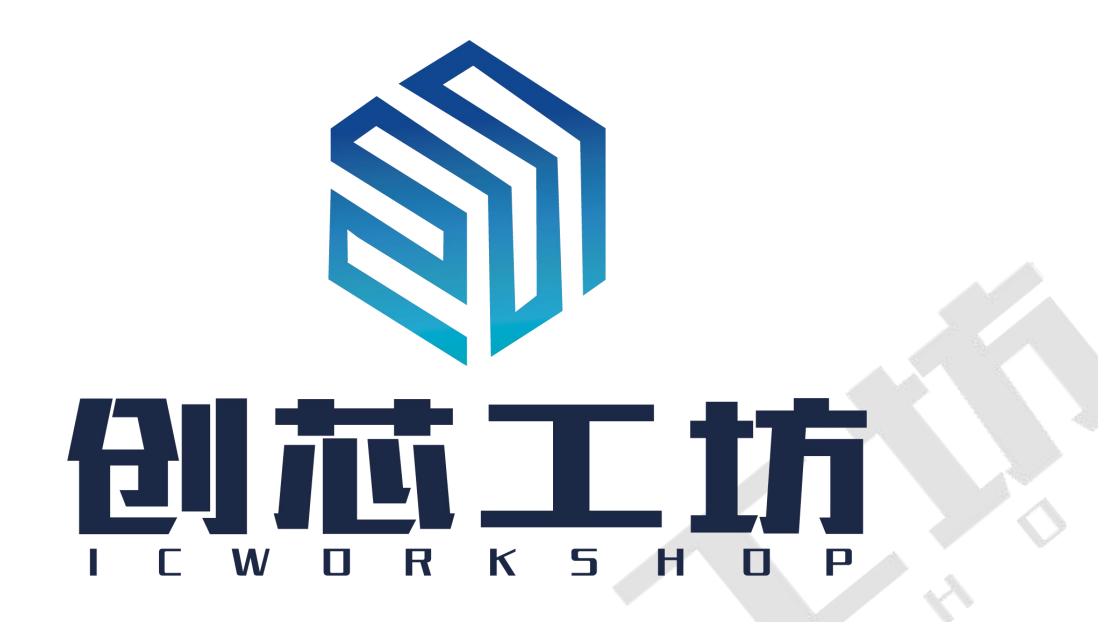

#### おもの おおや おおや おおや おおや あいしん あいしん あいしん あいしゅう しょうしょく

创芯工坊致力于以互联网+技术赋能传统集成电路行业,为传统集成电路生产流程提供更为安全高效的安 全生产管理模式!为了满足用户对于芯片安全烧录、授权控制以及定制化生产的需求,创芯工坊推出了"安全 授权盾(ICWKEY)",以下简称为 ICWKEY,作为创芯工坊烧录器 PowerWriter 离线授权的一种辅助工具,负责控 制授权次数和生成授权密钥,可以确保生产时,目标芯片+PowerWriter+ICWKEY 整个链路层数据的安全,确保 用户的固件不被非法访问,确保用户手上保留唯一的授权控制权限,防止未经授权拷贝的可能,ICWKEY 完全 掌握在用户手中,安全可靠,下图是工作流程示意图:

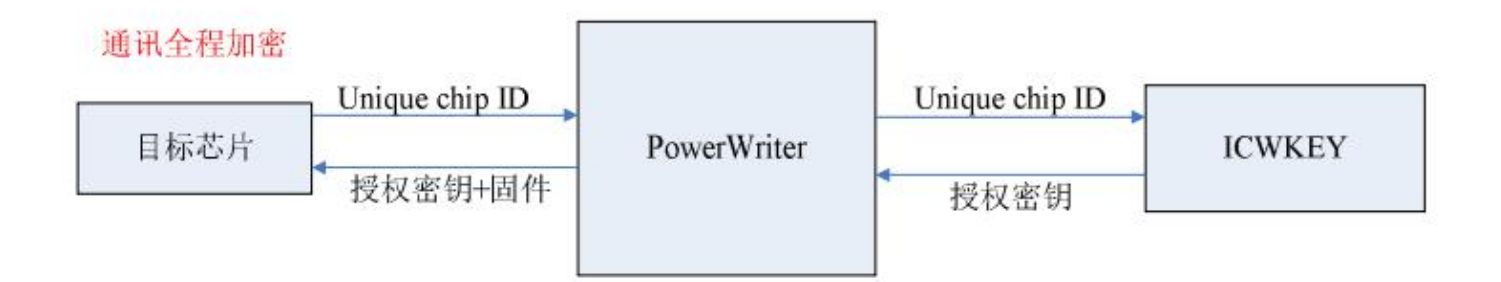

ICWKEY 提供了向量矩阵加密(Matrix)和椭圆曲线数字签名(ECDSA)两种 UID(Unique Chip ID)授权算法,也提 供 SDK 供用户开发自定义授权算法,以满足用户的不同需求。我们提供了目标芯片如何使用 UID 授权算法的范 例程序,也提供了 ICWKEY 的 Windows 软件 ICWKEY.exe,用户可以将 ICWKEY.exe 随机生成的授权算法源代码 导入到自己的程序。

用户在阅读本文档时需注意以下约定:

本文档的示例目标芯片为 STM32F103RG, 用户可在实际使用中灵活调整;

示例中出现的相对路径都是相对于 ICWKEY.exe 软件的默认安装路径;

本文档的功能可能在产品更新迭代中,和实际产品会存在一定的出入,请以实际产品为准。

—————————————————————————————————————————————————————

1

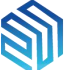

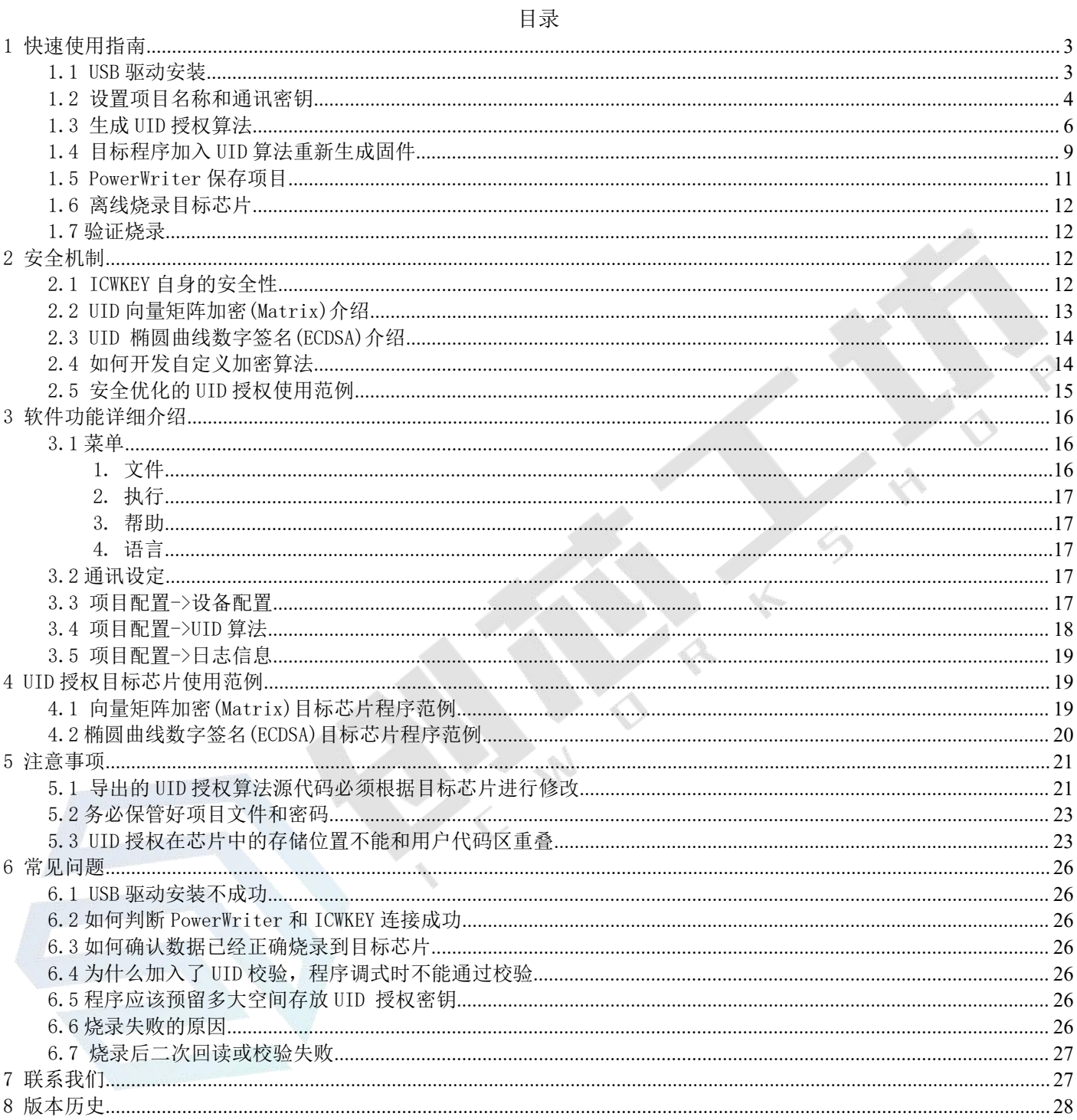

 $-2$ 

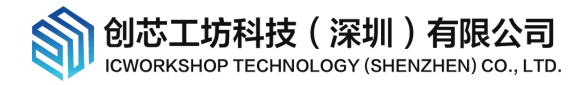

# <span id="page-2-0"></span>1 快速使用指南

### <span id="page-2-1"></span>1.1 USB 驱动安装

ICWKEY 使用 USB 虚拟串口(Virtual COM Port)和电脑连接,首次连接到电脑,需要安装驱动,如果电脑是 Win10 系统,系统会自动完成驱动安装,如果是比 Win10 更早的系统需要手动安装, 安装包在 USB driver\STSW\_STM32102\_V1.4.0,先阅读 readme.txt,然后双击 VCP\_V1.4.0\_Setup.exe 启动解压,安装包将 被解压到:

C:\Program Files (x86)\STMicroelectronics\Software\Virtual comport driver, 根据电脑系统以管理员 模式启动安装包:

Step1)解压

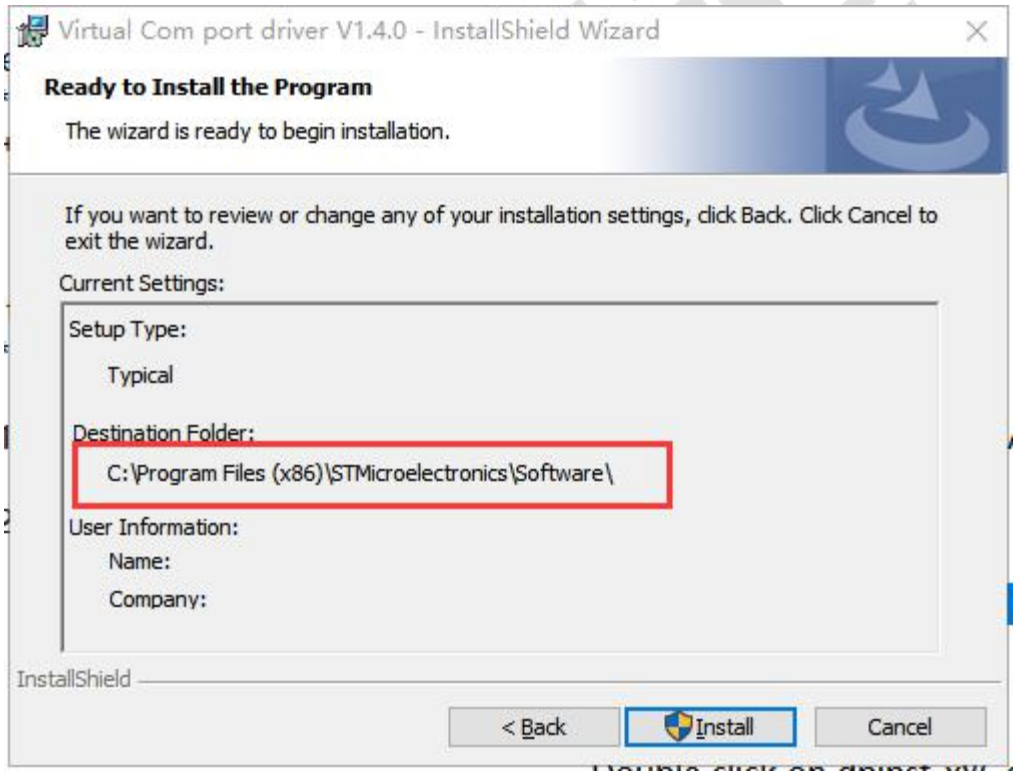

Step2)启动安装

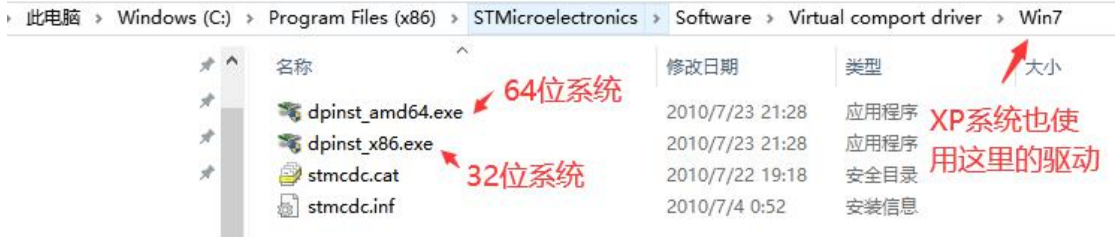

 $\frac{3}{2}$ 3

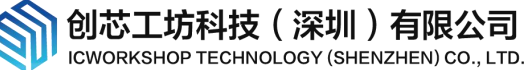

#### Step3)安装成功

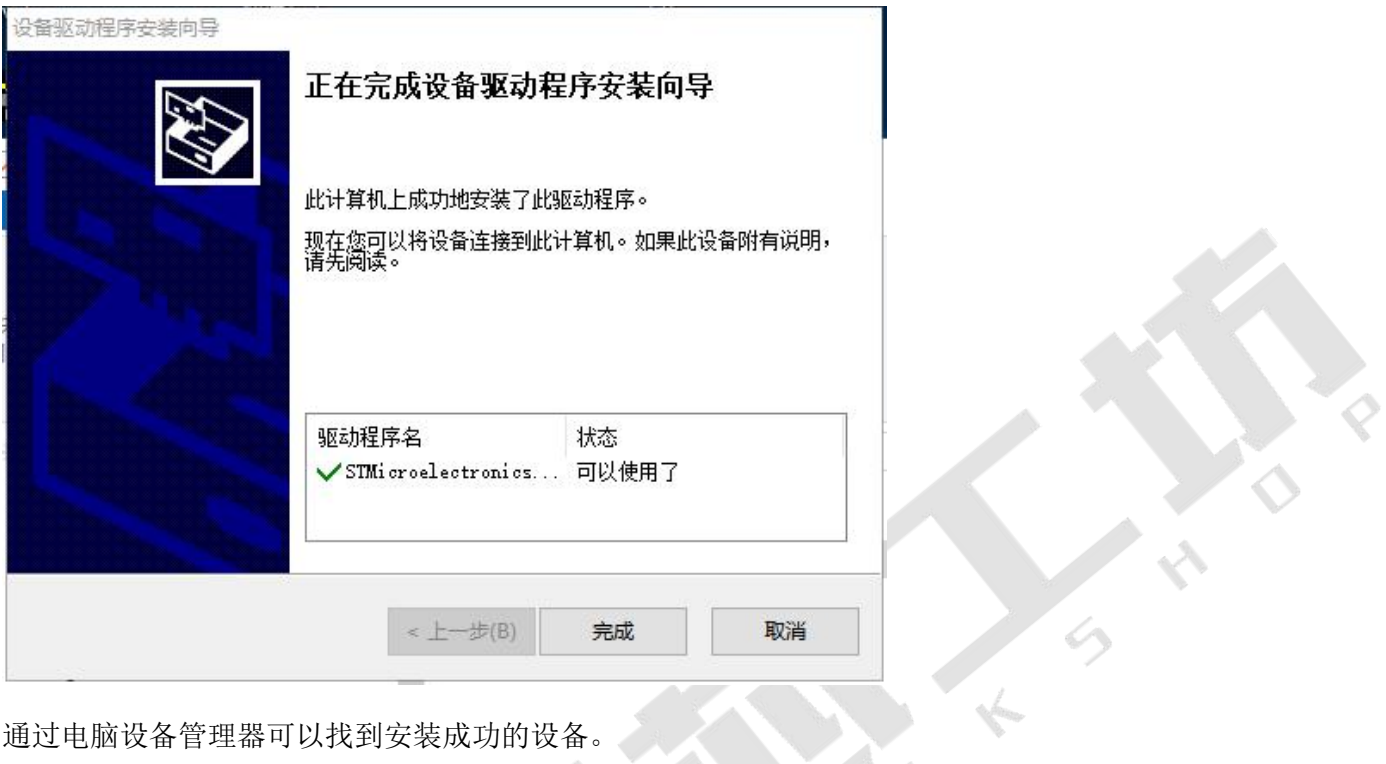

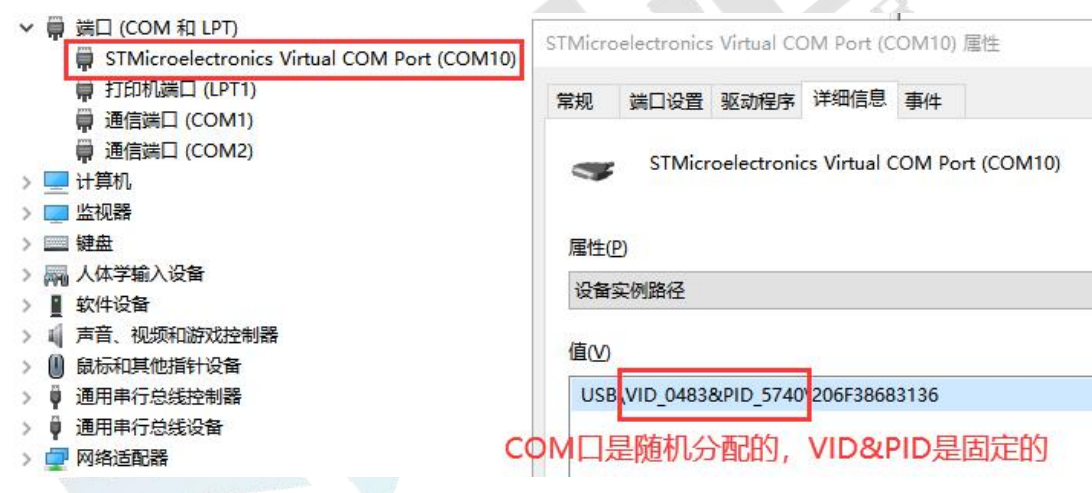

## <span id="page-3-0"></span>1.2 设置项目名称和通讯密钥

ICWKEY 需要和 PowerWriter 配合使用, 两者必须使用相同的项目名称和通讯密钥才能完成通讯: Step1)在 PowerWriter.exe 选择目标芯片型号

创芯工坊科技 (深圳)有限公司 ICWORKSHOP TECHNOLOGY (SHENZHEN) CO., LTD.

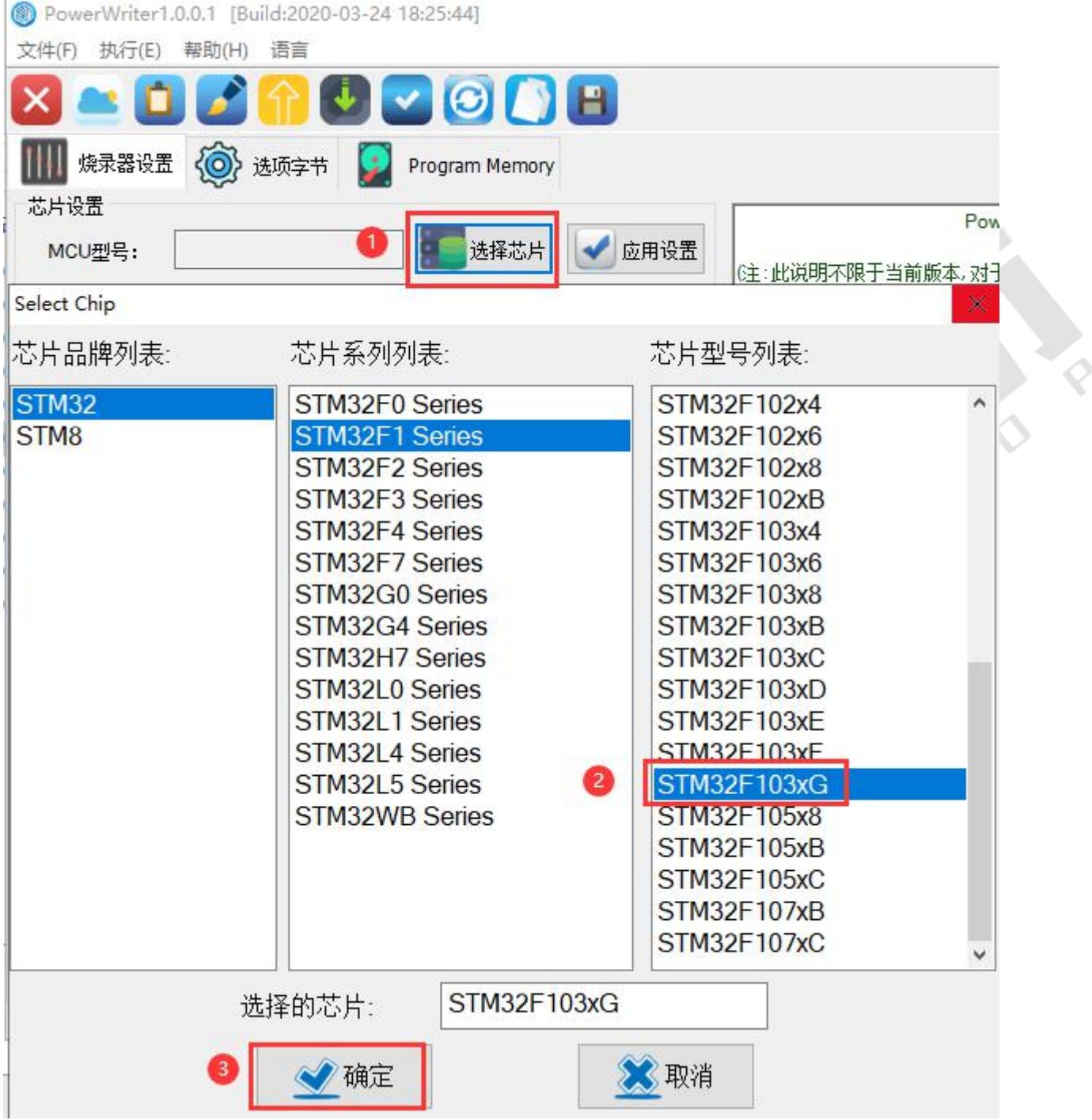

根据目标芯片选择正确的型号,此处仅是示例

Step2)设置项目名称和通讯密钥(包括密码和初始向量)

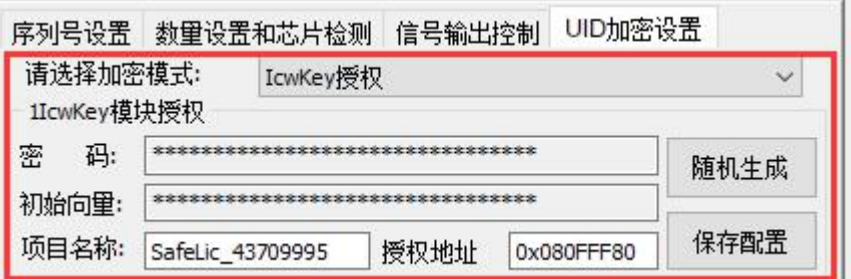

Step3)修改授权地址

 $\mathcal{P} = \{ \mathcal{P} \mid \mathcal{P} \in \mathcal{P} \mid \mathcal{P} \in \mathcal{P} \mid \mathcal{P} \in \mathcal{P} \mid \mathcal{P} \in \mathcal{P} \}$ 5

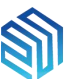

创芯工坊科技(深圳)有限公司 **ICWORKSHOP TECHNOLOGY (SHENZHEN) CO., LTD** 

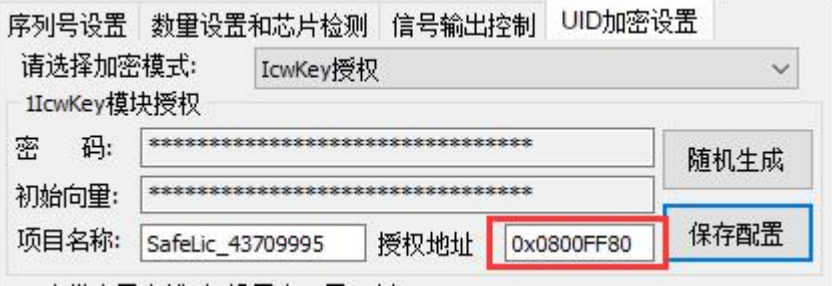

修改授权地址:0x080FFF80=>0x0800FF80;

Step4)将项目名称和通讯密钥复制到 ICWKEY.exe 项目配置界面

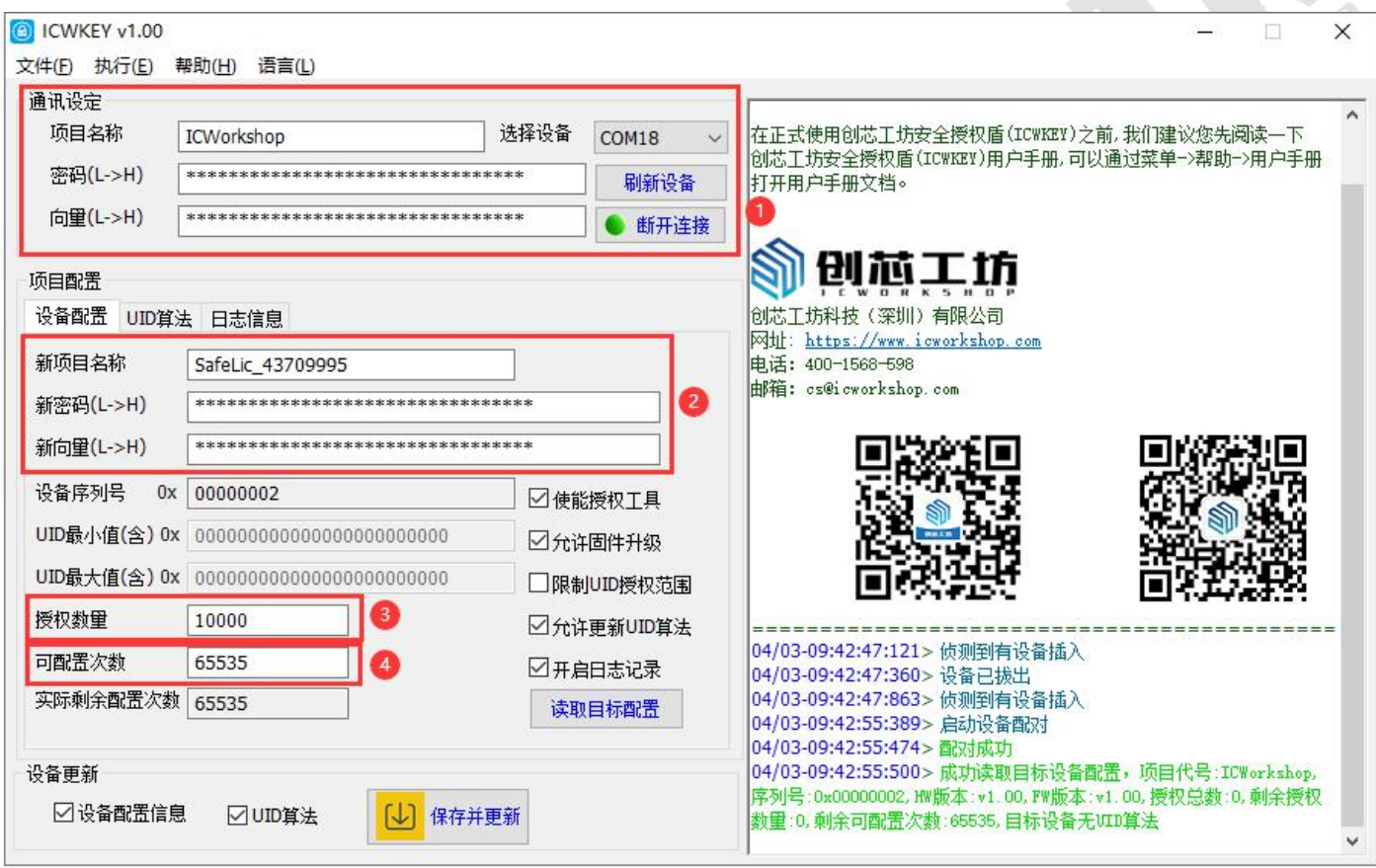

①连接一个 ICWKEY 设备;

②将 PowerWriter 设置的项目名称和通讯密钥复制到 ICWKEY 项目配置窗口;

③设置授权次数;

④设置 ICWKEY 可配置次数(非常重要),用户可以决定 ICWKEY 是一次性使用还是可以重复多次使用。

## <span id="page-5-0"></span>1.3 生成 UID 授权算法

ICWKEY 支持了两种加密算法:向量矩阵加密(Matrix)和椭圆曲线数字签名(ECDSA)

前者是通过将目标芯片的 Unique Chip ID 与一组用户设定 Key 进行算术运算和位操作, 计算出另外一组 Key,

 $\overline{6}$ 6

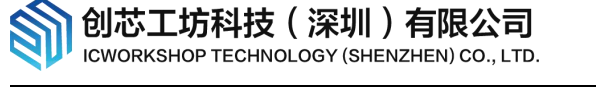

运算负荷和资源开销极小,后者是一种非对称加密算法,破解难度极大,但是运算负荷和资源开销较大,下面 以向量矩阵加密为例:

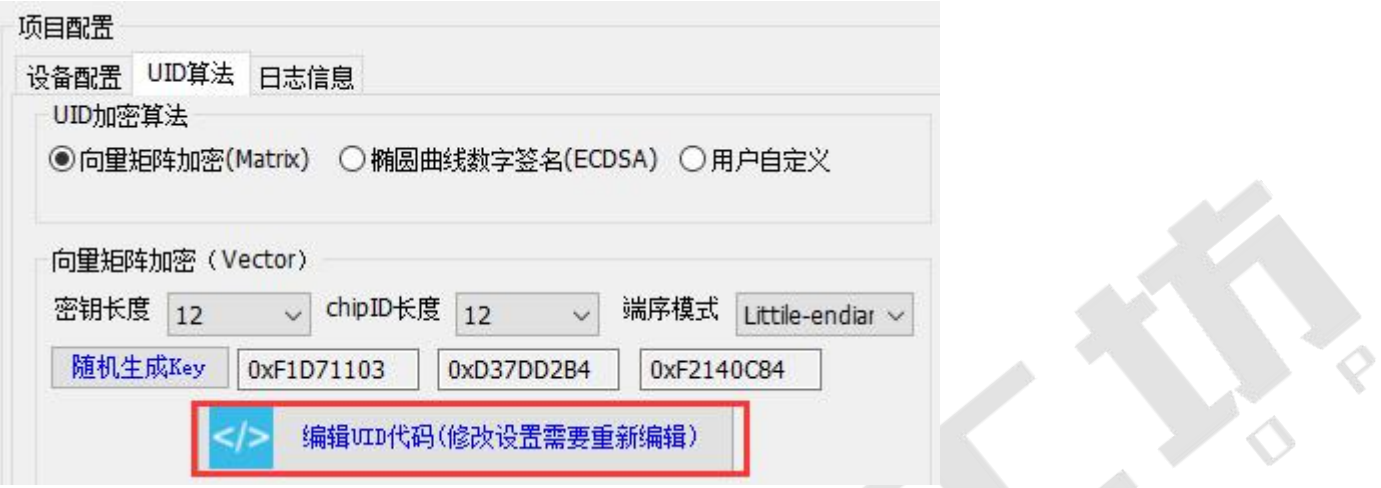

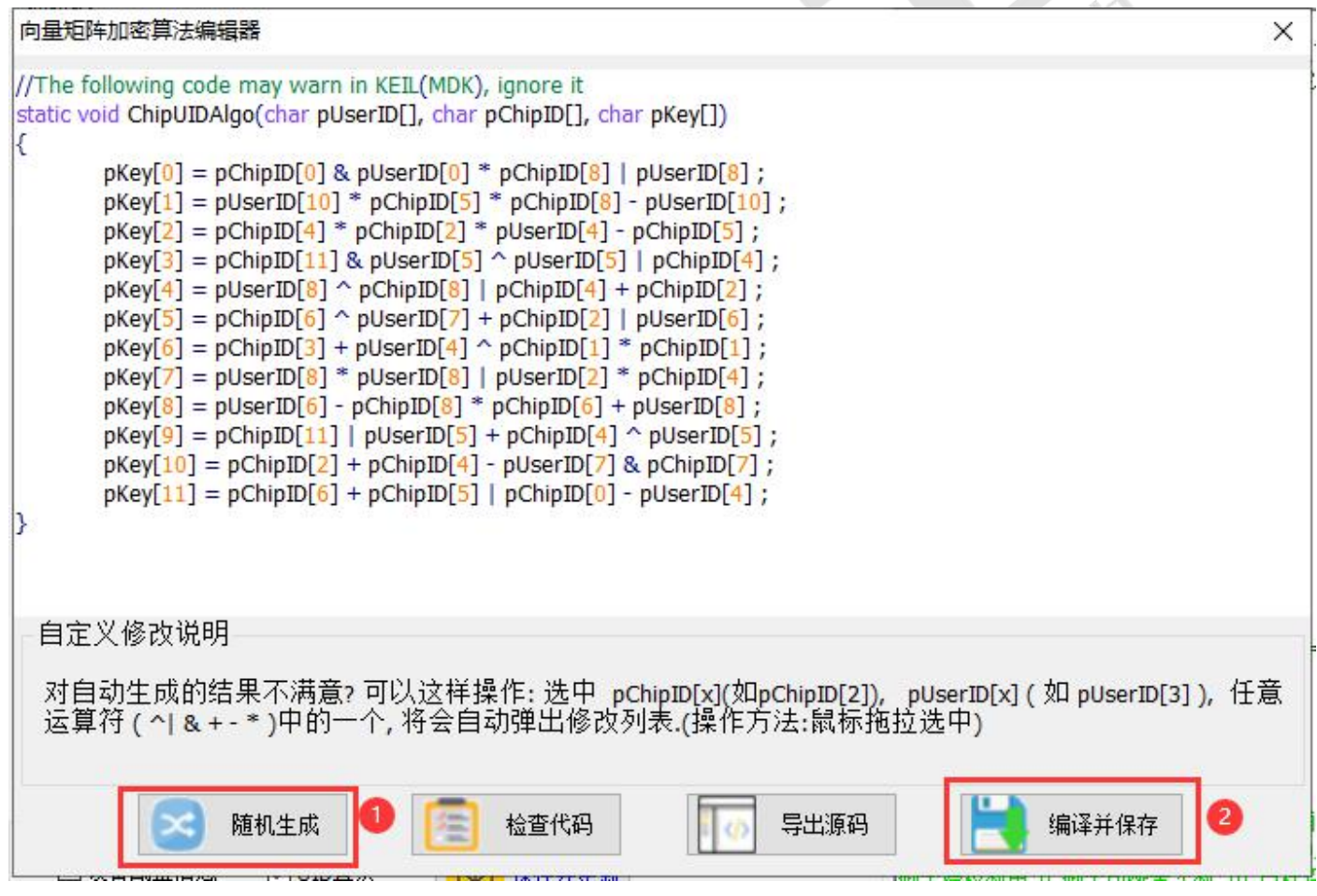

①随即生成矩阵,未保存的项目,每次打开此对话框都会随机生成矩阵,已保存项目则不会;

②保存矩阵。

保存 UID 算法后,将项目内容下载到 ICWKEY,新建项目将弹出保存对话框,请妥善保管密码,否则无法再次 打开项目文件

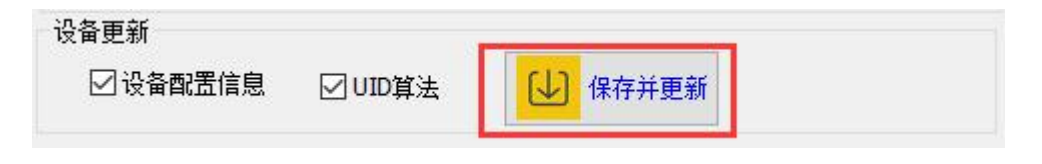

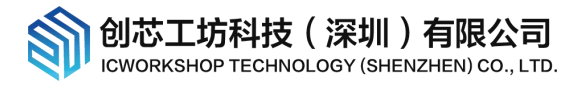

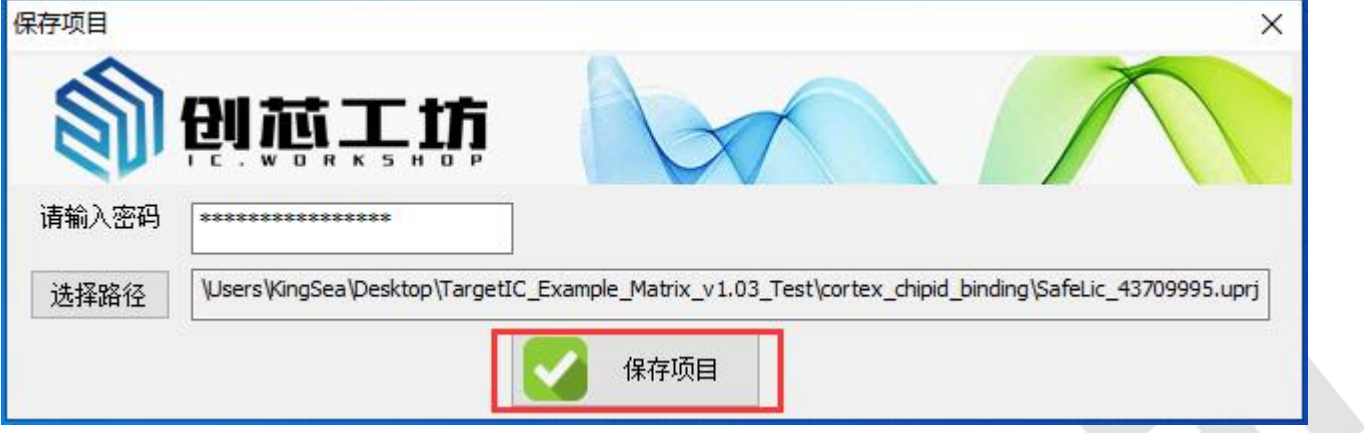

#### 下载前的 ICWKEY

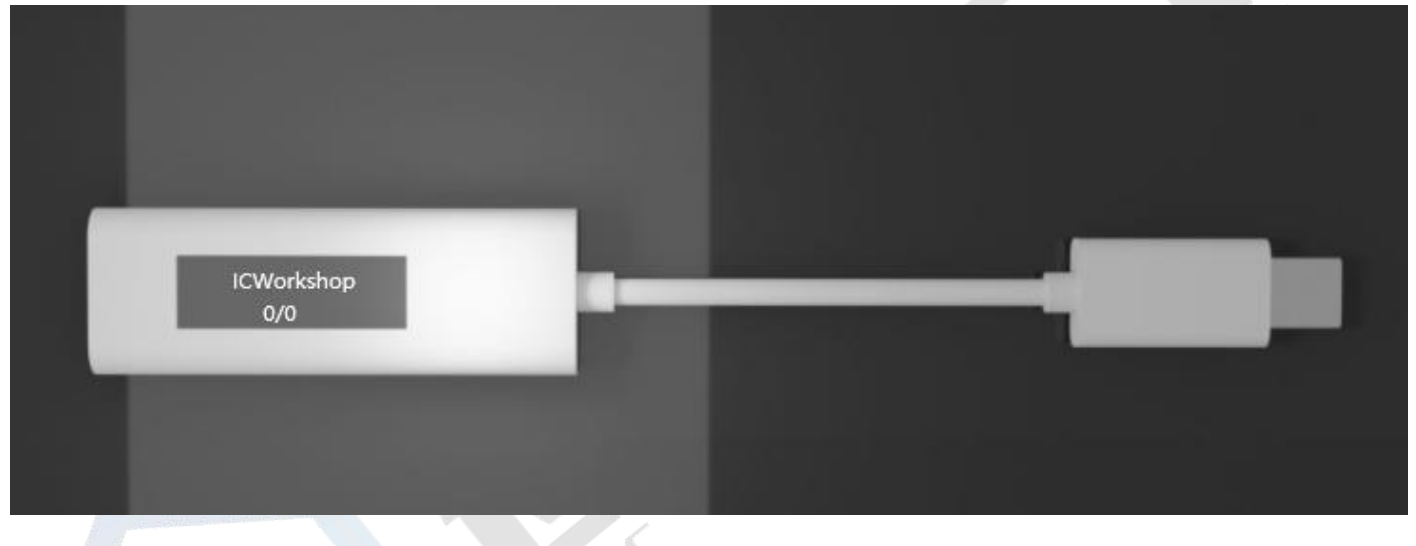

#### 下载后的 ICWKEY

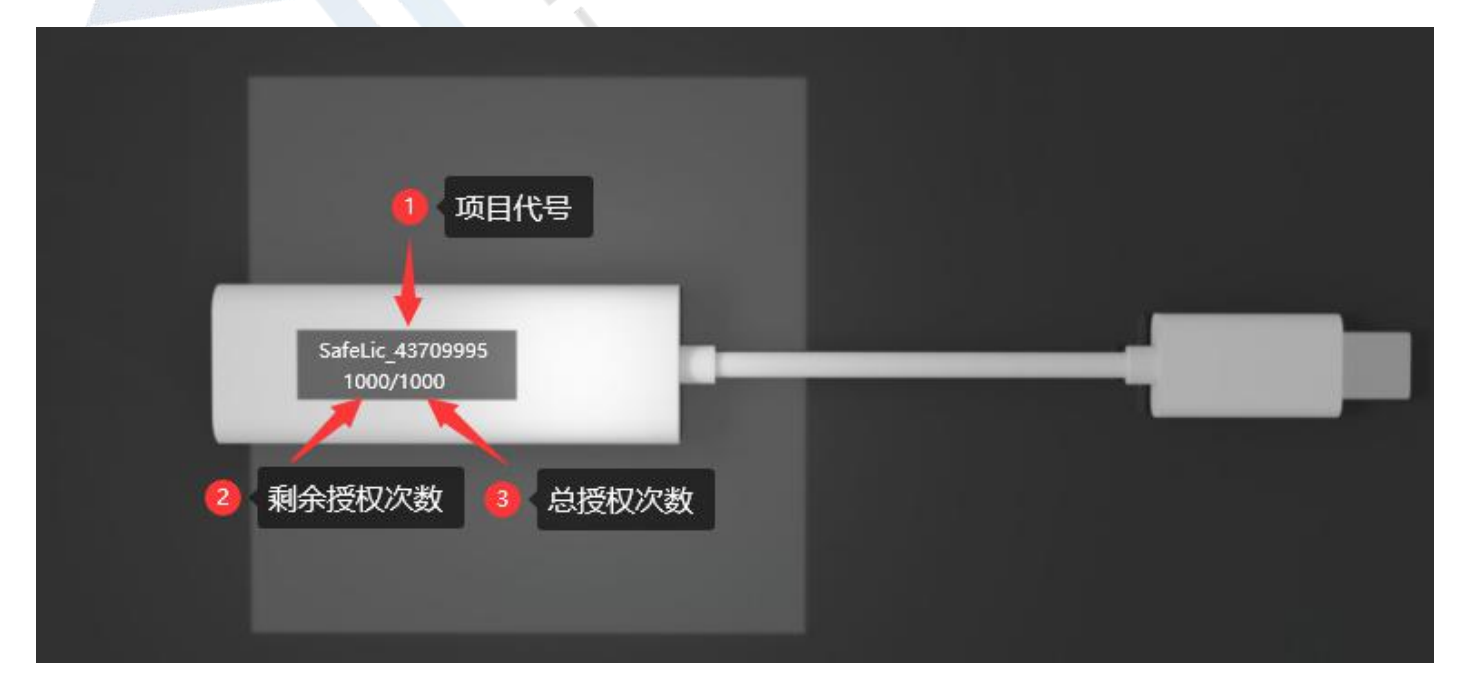

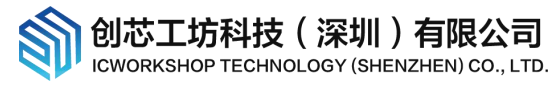

## <span id="page-8-0"></span>1.4 目标程序加入 UID 算法重新生成固件

重新回到 UID 算法编辑器,导出 UID 加密源代码(cortex\_chipid\_binding.h&cortex\_chipid\_binding.c),保 存到用户的开发项目,这里使用的是示例程序,路径在 TargetIC\_Example\TargetIC\_Example\_Matrix\_v1.03

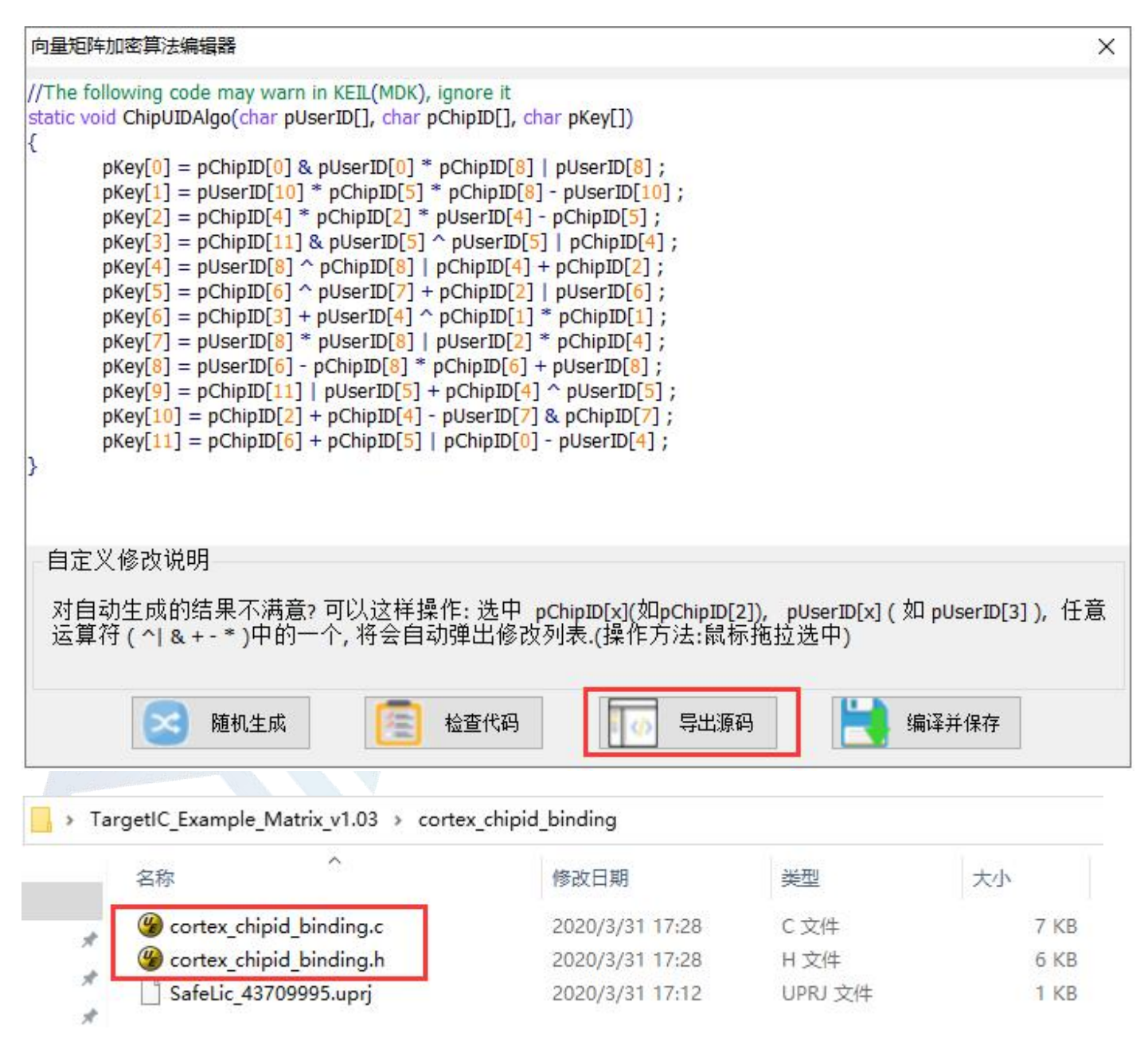

重新编译生成新固件(芯片烧录档案),示例固件为:

TargetIC\_Example\TargetIC\_Example\_Matrix\_v1.03\MDK-ARM\TargetIC\_Example\TargetIC\_Example.bin,

用户也可以使用 TargetIC\_Example.hex;

 $-$  9  $-$ 9

创芯工坊科技(深圳)有限公司 **ICWORKSHOP TECHNOLOGY (SHENZHEN) CO., LTD.** 

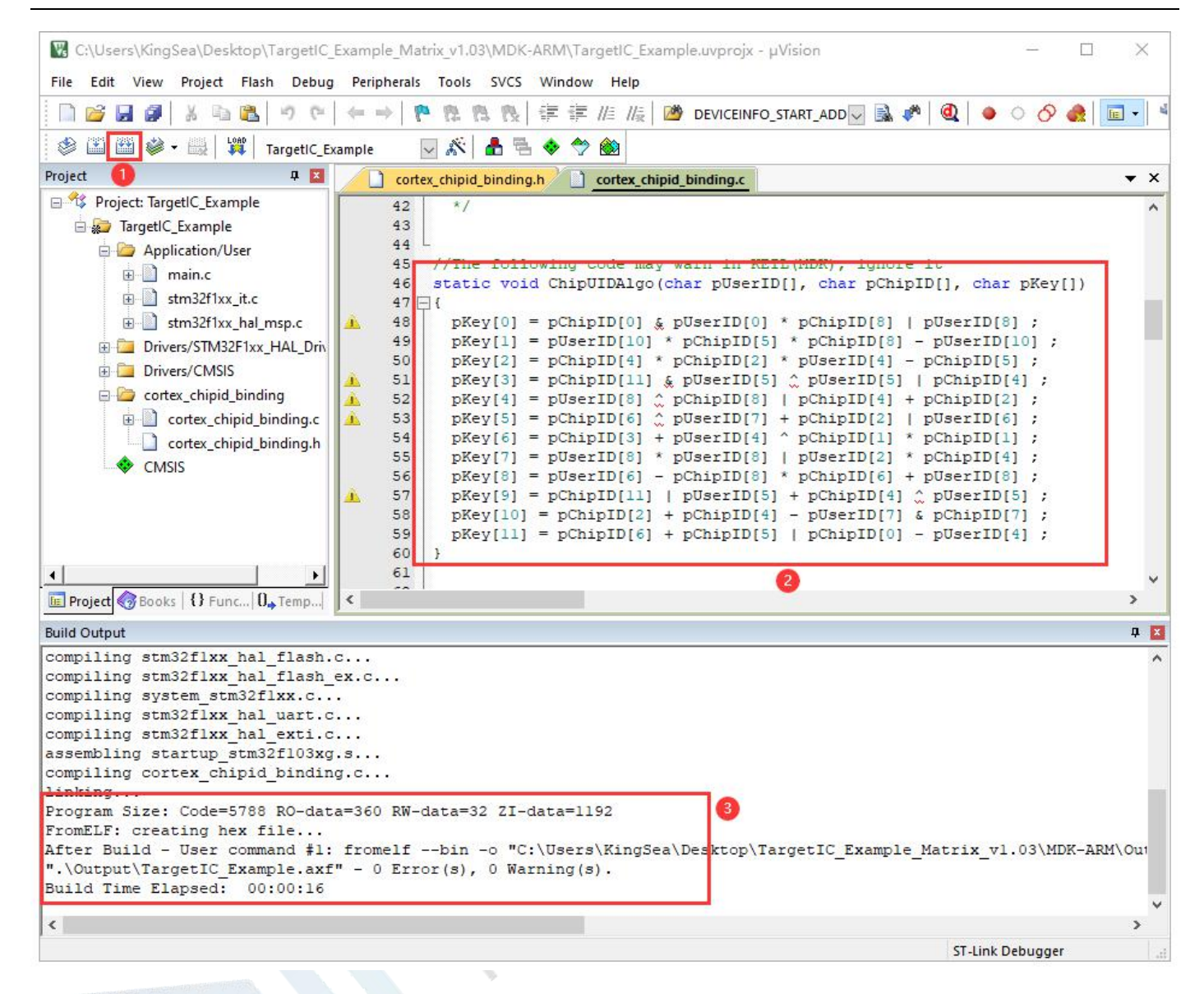

①重新编译;

②源代码中的矩阵和 ICWKEY 中的设定是完全一样的;

③成功生成新固件(烧录档案)

## <span id="page-10-0"></span>1.5 PowerWriter 保存项目

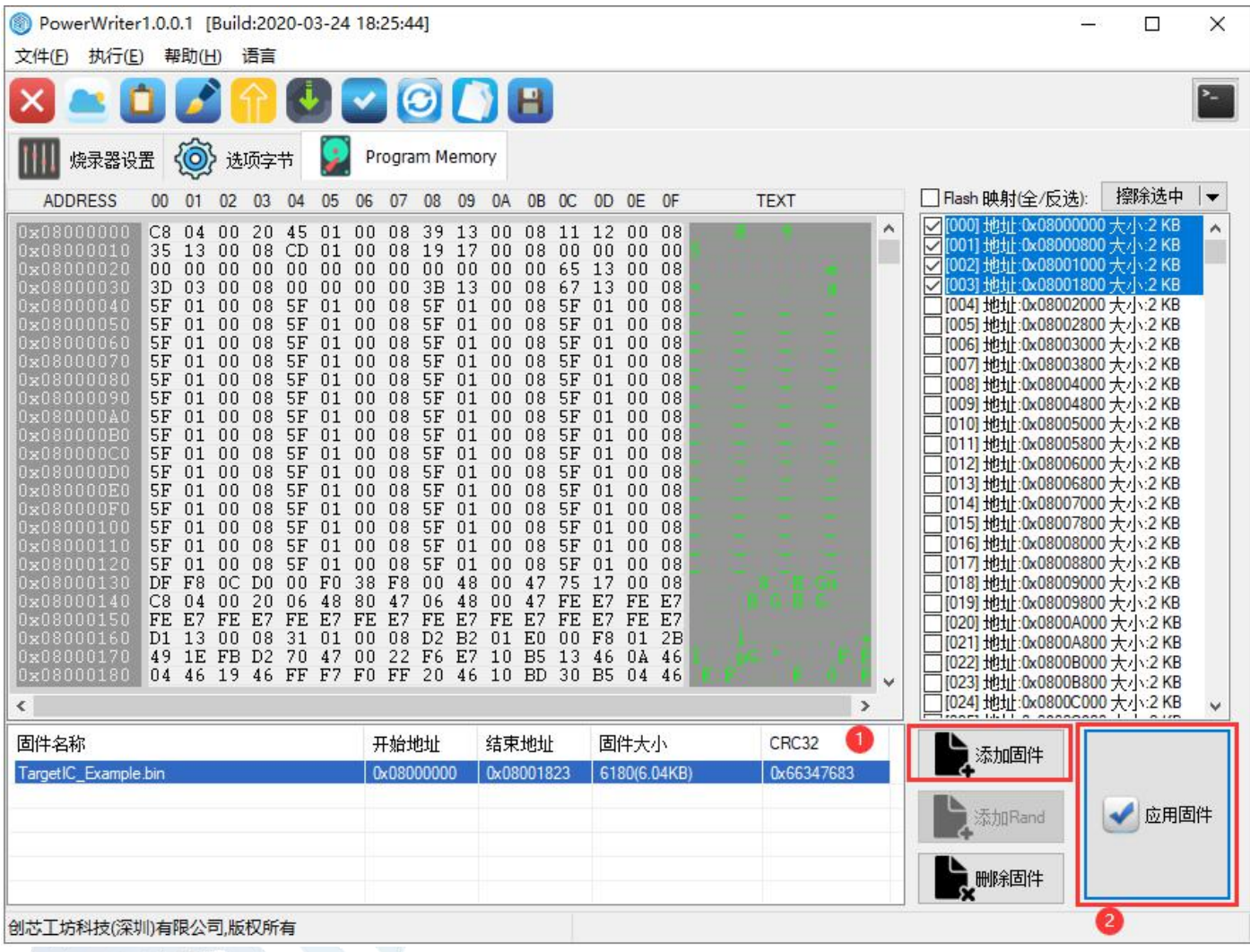

①添加刚生成的固件;

②应用固件。

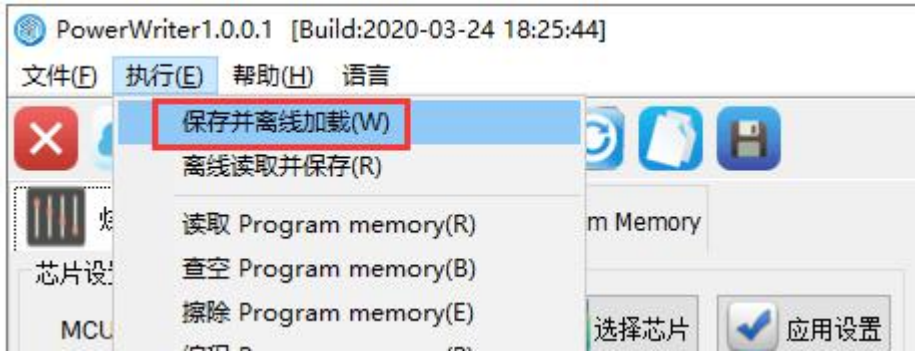

将项目设置和固件下载到 PowerWriter 烧录器。

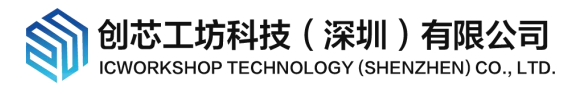

## <span id="page-11-0"></span>1.6 离线烧录目标芯片

每执行一次烧录, ICWKEY 会将剩余授权次数减一, OLED 屏幕会同步更新显示

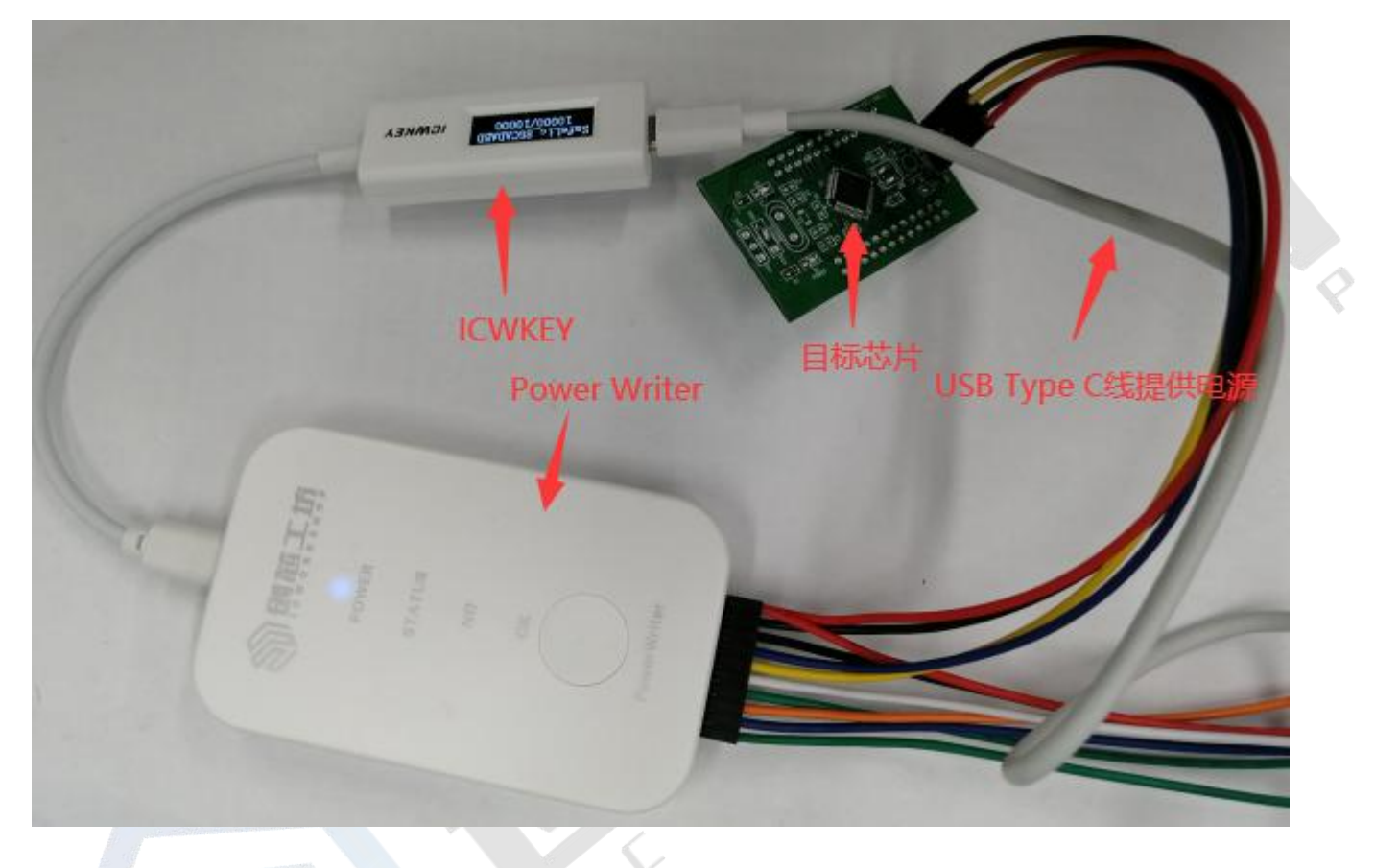

## <span id="page-11-1"></span>1.7 验证烧录

范例程序功能为 LED 闪烁, 如果将目标芯片程序读出直接烧录到另外一个芯片, LED 不会闪烁, UID 保护生效。

# <span id="page-11-2"></span>2 安全机制

## <span id="page-11-3"></span>2.1 ICWKEY 自身的安全性

ICWKEY 使用的安全机制:

1, ICWKEY 主控芯片采用 ST 高阶芯片开发, 开启了 2 级读保护, Debug 功能(JTAG &serial wire)已经永久禁 用,芯片内的数据无法被外部调试器读出;

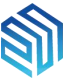

创芯工坊科技(深圳)有限公司 **ICWORKSHOP** 

2, ICWKEY 与 PC/PowerWriter 的通讯采用 AES 加密, 内置防暴力破解策略, 从外部无法枚举出密钥;

3, ICWKEY 内置了 UID 高阶加密算法, 即使程序被暴力破解被盗, 也无法在其他同型号芯片上运行;

4,PowerWriter 同样设置了授权次数,单独破解 ICWKEY 并不能去除授权次数限制;

5,授权次数信息有备份区,授权过程中如果掉电,剩余授权次数不会丢失或重置;

6,授权次数信息的存储地址有做寿命管理,不用担心因为授权次数的频繁更新,导致内部 flash 擦写次数寿 命耗尽。

7, ICWKEY.exe 采用 c++ 11 开发,内部代码采用了大量的检测技术,Hash/加密关键数据,用于检测内存中的 软件数据是否被读取,篡改等异常操作,采用商业保护软件加密,做了大量的逆向分析检测,多层防护

#### <span id="page-12-0"></span>2.2 UID 向量矩阵加密(Matrix)介绍

这是一种常见的加密算法,基于目标芯片内的 unique chip ID,与用户自定义的 Key 进行加减乘除,与或非 异或等运算后,计算出一组授权密钥,存储到芯片内,芯片运行时使用同样的计算方式验证授权密钥是否正确, 运算符负荷和资源开销非常小,效率非常高。市面上常见的烧录器 UID 矩阵加密,只能提供少数几组固定矩阵, ICWKEY. exe 可以随机生成矩阵,用户也可以手动修改矩阵,完全无法被枚举出来,下图是一组示例:

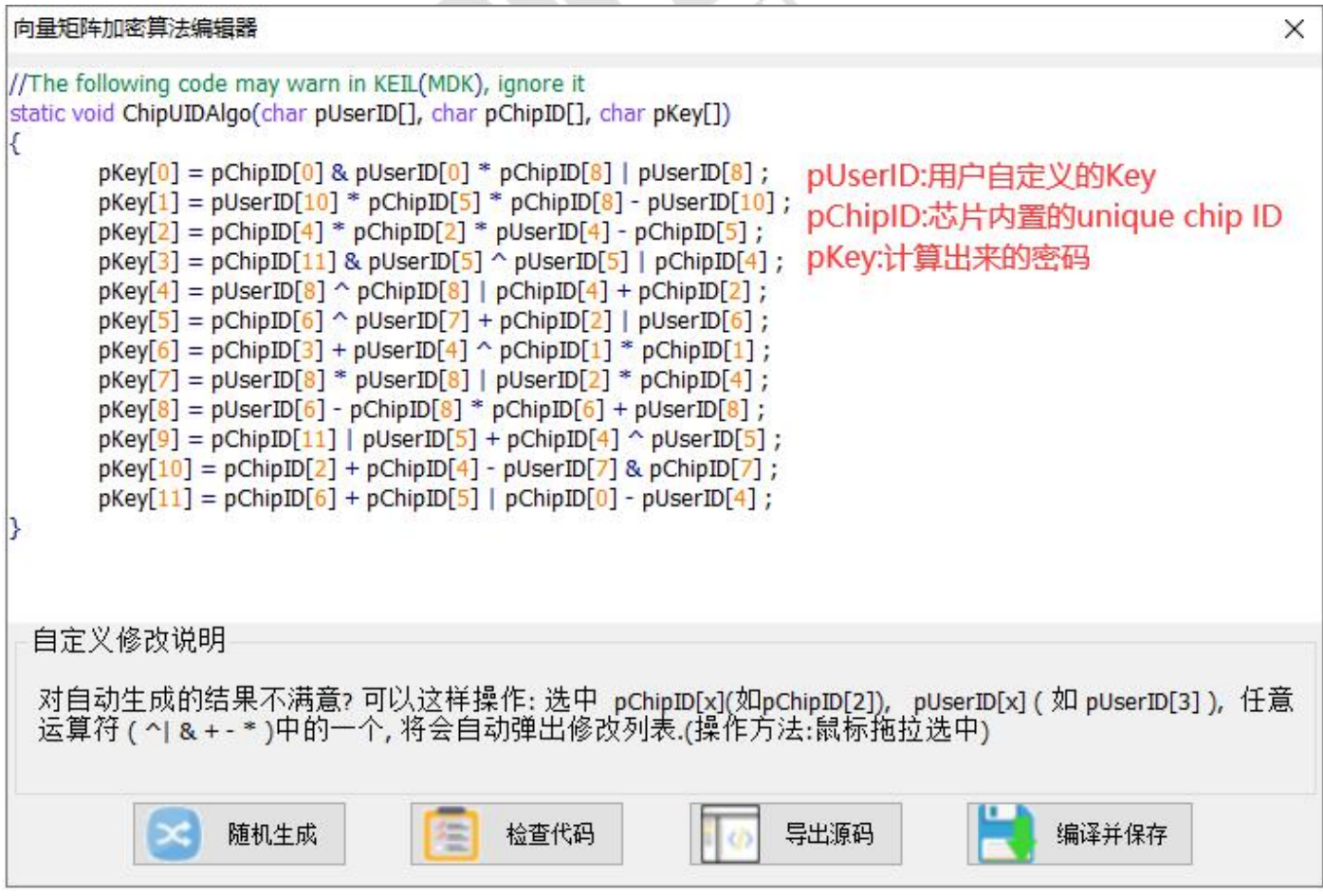

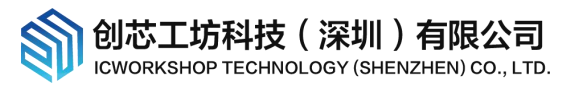

### <span id="page-13-0"></span>2.3 UID 椭圆曲线数字签名(ECDSA)介绍

椭圆曲线加密算法(Elliptic Curve Cryptography),简称 ECDSA,是基于椭圆曲线数学理论实现的一种非对 称加密算法。相比 RSA, ECDSA 优势是可以使用更短的密钥,来实现与 RSA 相当或更高的安全。安全性远比向 量矩阵加密高,但是运算负荷和资源消耗大,内置算法采用纯软件方式,目标芯片验证签名时间较长,芯片 64MHz 主频验签耗时约 0.6s,芯片 SRAM 堆栈需要设置到 12Kbytes(代码有使用动态内存分配),这是一种更高 的代价获得更高安全性的选择。

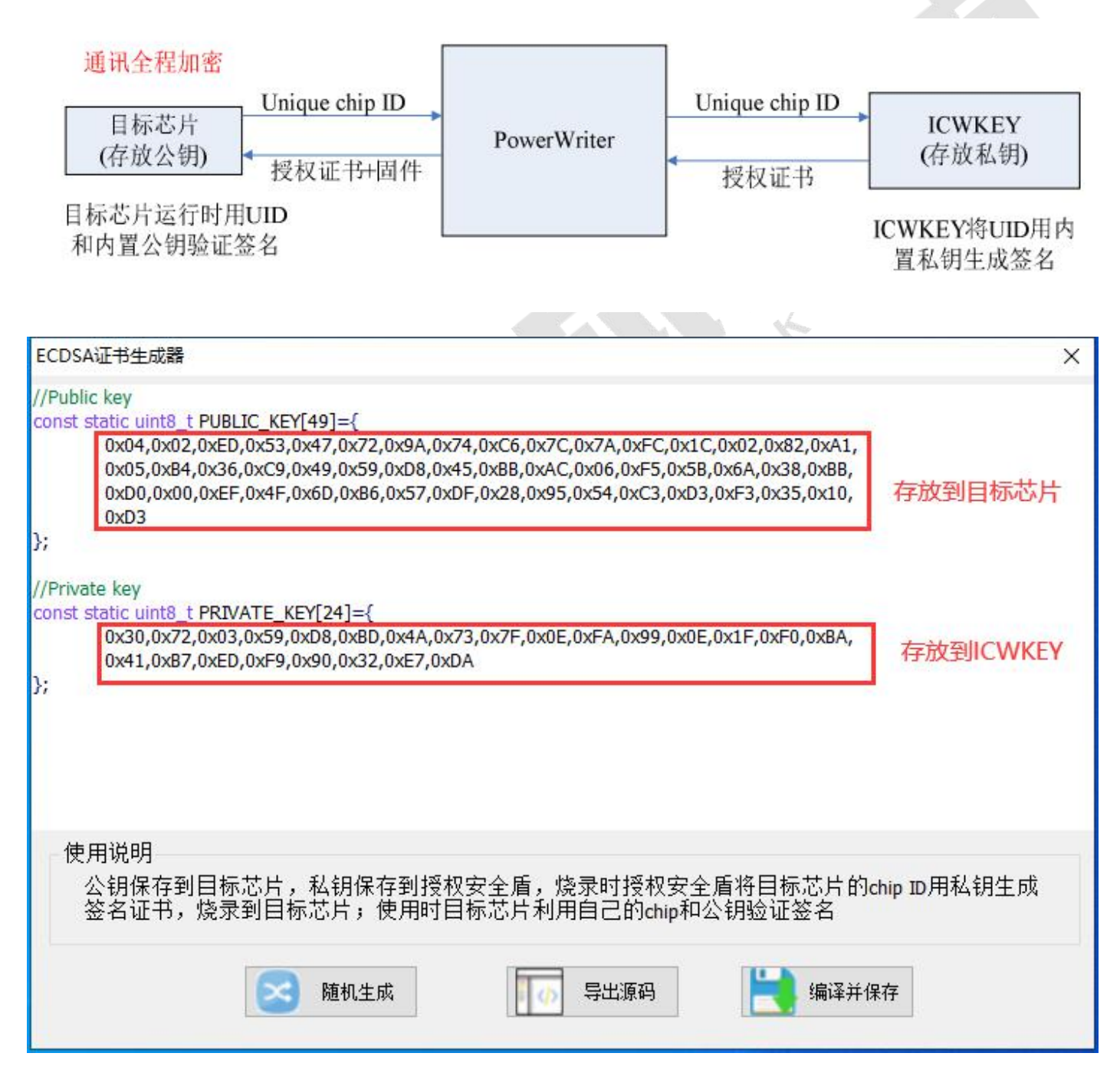

### <span id="page-13-1"></span>2.4 如何开发自定义加密算法

如果开发者希望使用 ICWKEY 开发自定义加密算法,请联系我们 (cs@icworkshop.com)。我们可提供 SDK, SDK 实现了必要的通讯协议,开发者只需要设置自己的项目名称和通讯密钥,重写授权函数即可。

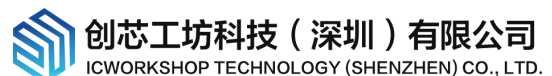

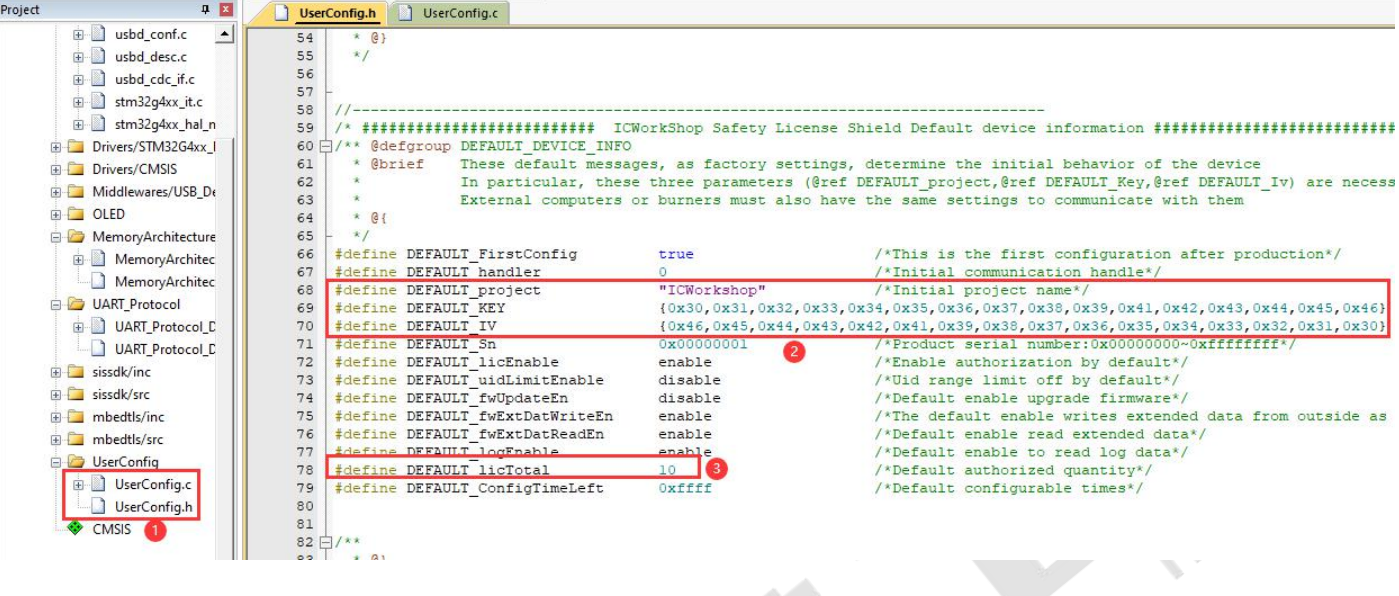

①用户配置文件;

②设置项目名称和通讯密钥;

③设置授权次数

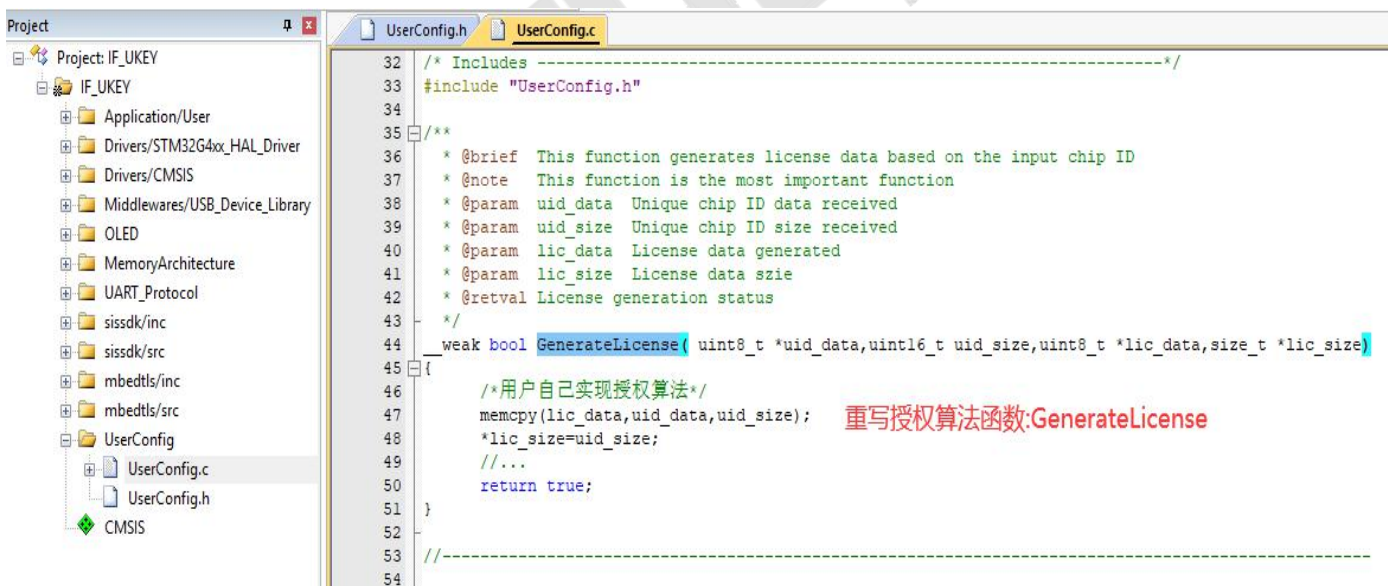

## <span id="page-14-0"></span>2.5 安全优化的 UID 授权使用范例

通常情况下,要破解固件,目标芯片的 chip ID 地址和 UID 授权的存放地址是破解入口,可以用来定位 UID 校 验函数的位置,我们提供的 UID 授权使用范例程序进行安全性能的优化,编译后的固件中不会明文出现这两个 关键信息。

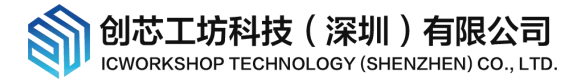

# <span id="page-15-0"></span>3 软件功能详细介绍

#### 软件界面截图

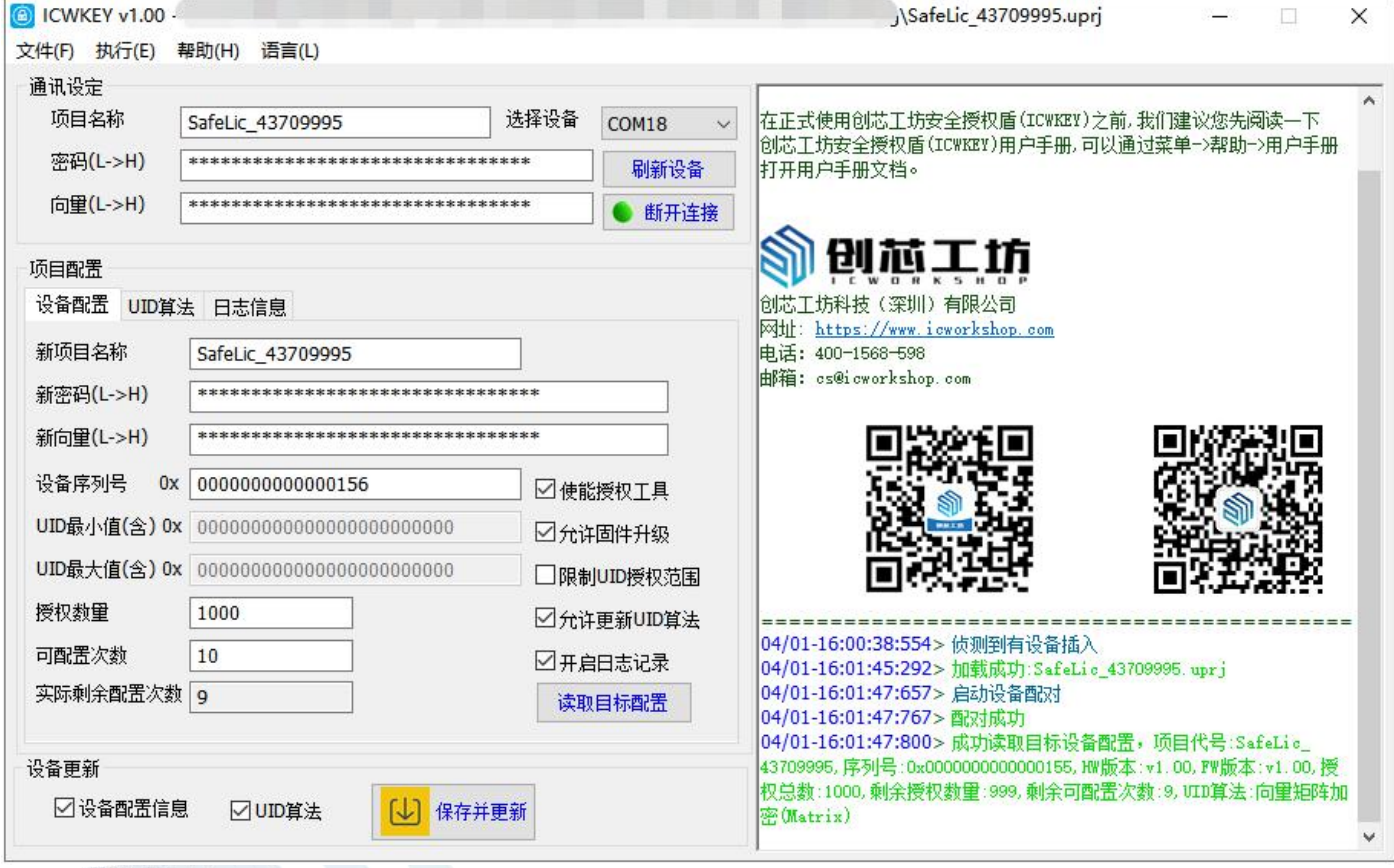

## <span id="page-15-1"></span>3.1 菜单

#### <span id="page-15-2"></span>1. 文件

新建项目/加载项目/保存项目/项目另存为,项目内容包含设备配置和 UID 算法,项目文件加密存储

退出: 关闭软件

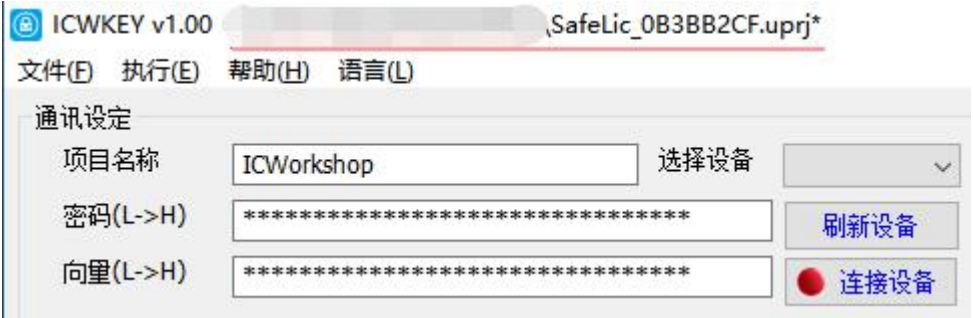

打开的项目名和路径信息将显示在标题栏,如果有未保存的修改,将出现"\*"提示。

 $16$ 16

<span id="page-16-0"></span>2. 执行

默认通讯设定: 使用默认的通讯设定, 其设定和 ICWKEY 出厂设置一致, 项目名称="ICWorkshop",

新密码=30313233343536373839414243444546,新向量=46454443424139383736353433323130;

启用项目通讯设定:通讯设定采用项目配置窗口中的新项目名称&新密码&新向量;

项目保存并更新:弹出项目保存对话框,保存完项目文件后,将项目内容下载到 ICWKEY;

<span id="page-16-1"></span>3. 帮助

官方网站/许可协议/用户手册,用户可以从中获得帮助信息;

<span id="page-16-2"></span>4. 语言

简体中文/英语,实现中英文切换;

<span id="page-16-3"></span>3.2 通讯设定

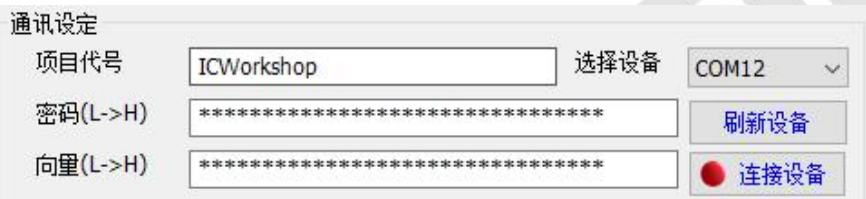

软件和 ICWKEY 建立通讯必需的通讯参数,点击"连接设备"按钮,实现和 ICWKEY 的连接/断开,请留意 ICWKEY OLED 屏幕上面显示的项目名称是否一致。

### <span id="page-16-4"></span>3.3 项目配置->设备配置

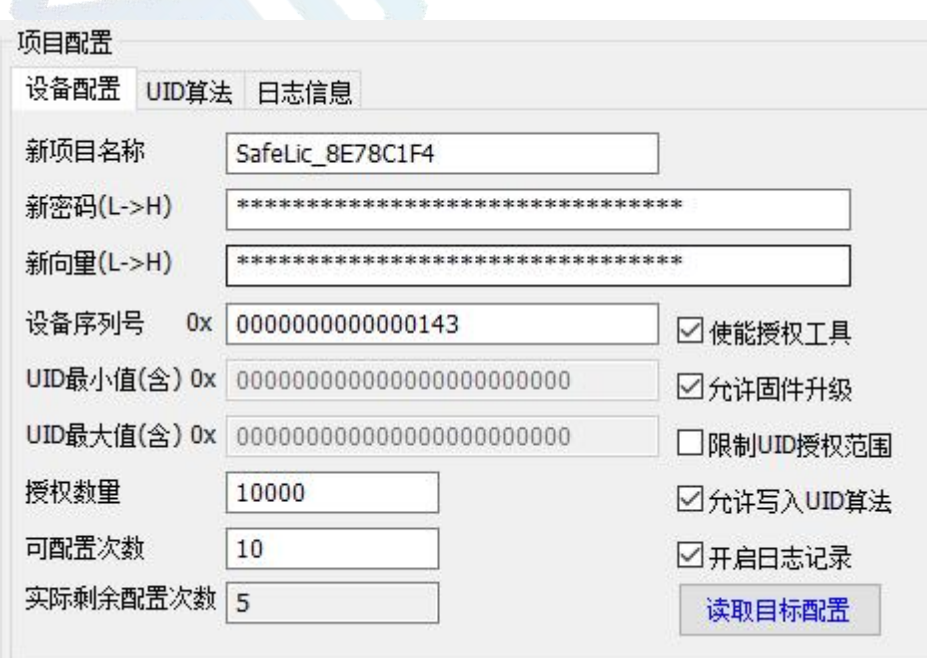

新项目名称&新密码&新向量: 应从 PowerWriter.exe 复制过来;

设备序列号: ICWKEY 的产品序列号, 每完成一次 ICWKEY 更新, 序列号自动加一, 用户可手动更改;

UID 最小值&UID 最大值: 当使能"限制 UID 授权范围"时候有效,用户可以通过此功能设定 ICWKEY 只能对此 UID 范围内的芯片进行授权。

授权数量: ICWKEY 最多能够进行多少次烧录授权;

可配置次数:用户可以决定 ICWKEY 的可配置次数,新的设定必须比实际剩余配置次数小才有效;

实际剩余配置次数:只读项,从连接着的 ICWKEY 中获取:

使能授权工具:开/关授权功能;

允许固件升级: 开/关固件升级, 如果有更新的固件, 当软件连接到 ICWKEY 后会提示用户是否需要升级;

限制 UID 授权范围: 开/关限制 UID 授权范围功能;

允许写入 UID 算法: 开/关写入 UID 算法功能;

开启日志记录:开/关日志记录,日志记录信息只包括授权总数,已用次数,成功次数,失败次数,未知错误;

读取目标配置: 执行一次读取 ICWKEY 内的项目配置

#### <span id="page-17-0"></span>3.4 项目配置->UID 算法

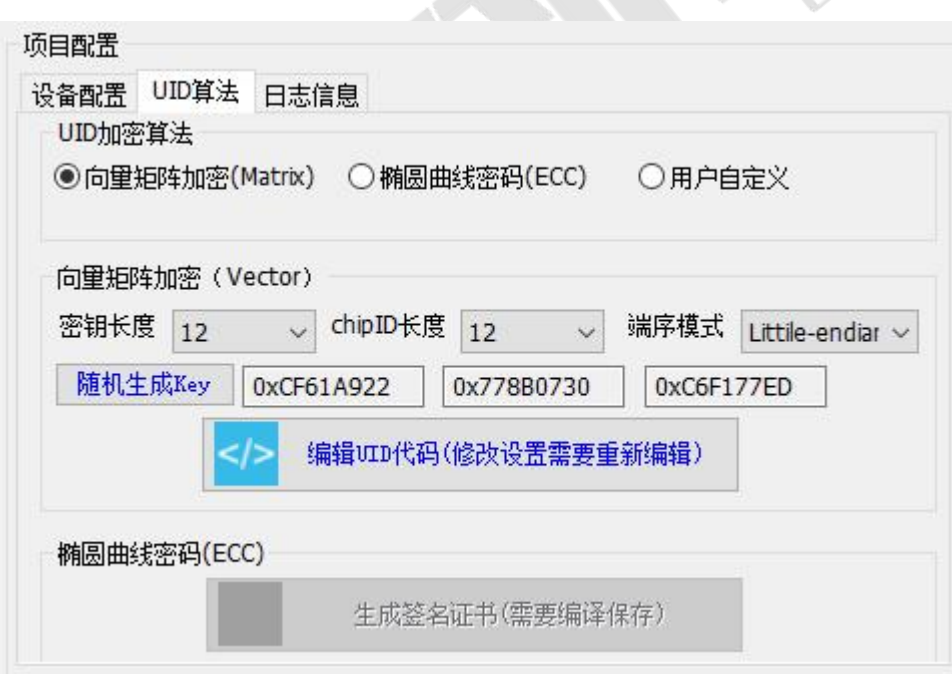

用户可以选择一种 UID 加密算法,并进行详细配置。

 $^{18}$ 18

## <span id="page-18-0"></span>3.5 项目配置->日志信息

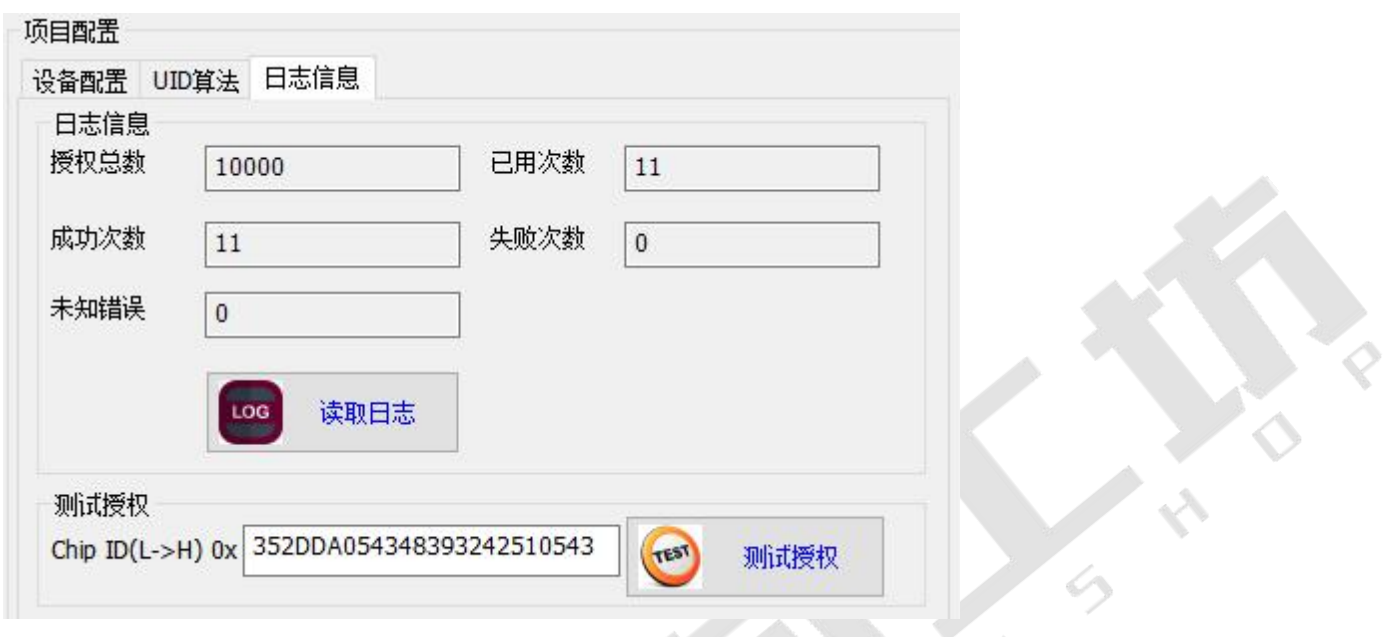

提供读取日志和测试授权功能。

# <span id="page-18-1"></span>4 UID 授权目标芯片使用范例

范例程序基于 STM32CubeMX 开发,方便开发者二次移植。

## <span id="page-18-2"></span>4.1 向量矩阵加密(Matrix)目标芯片程序范例

范例路径: TargetIC Example\TargetIC Example Matrix v1.03

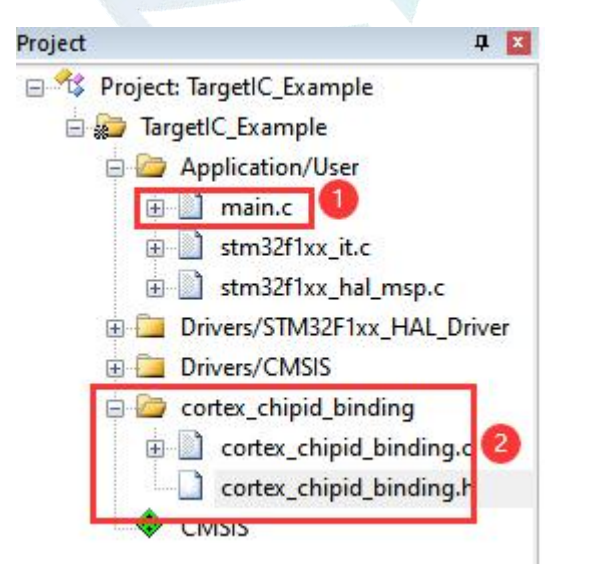

①在 main.c 中演示了如何进行初始化和调用 UID 校验。

 $^{19}$ 19

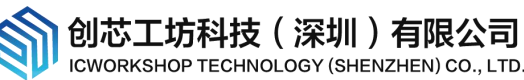

②cortex\_chipid\_binding.c&cortex\_chipid\_binding.h 是由 ICWKEY.exe 自动生成, 实现授权密钥的验证;

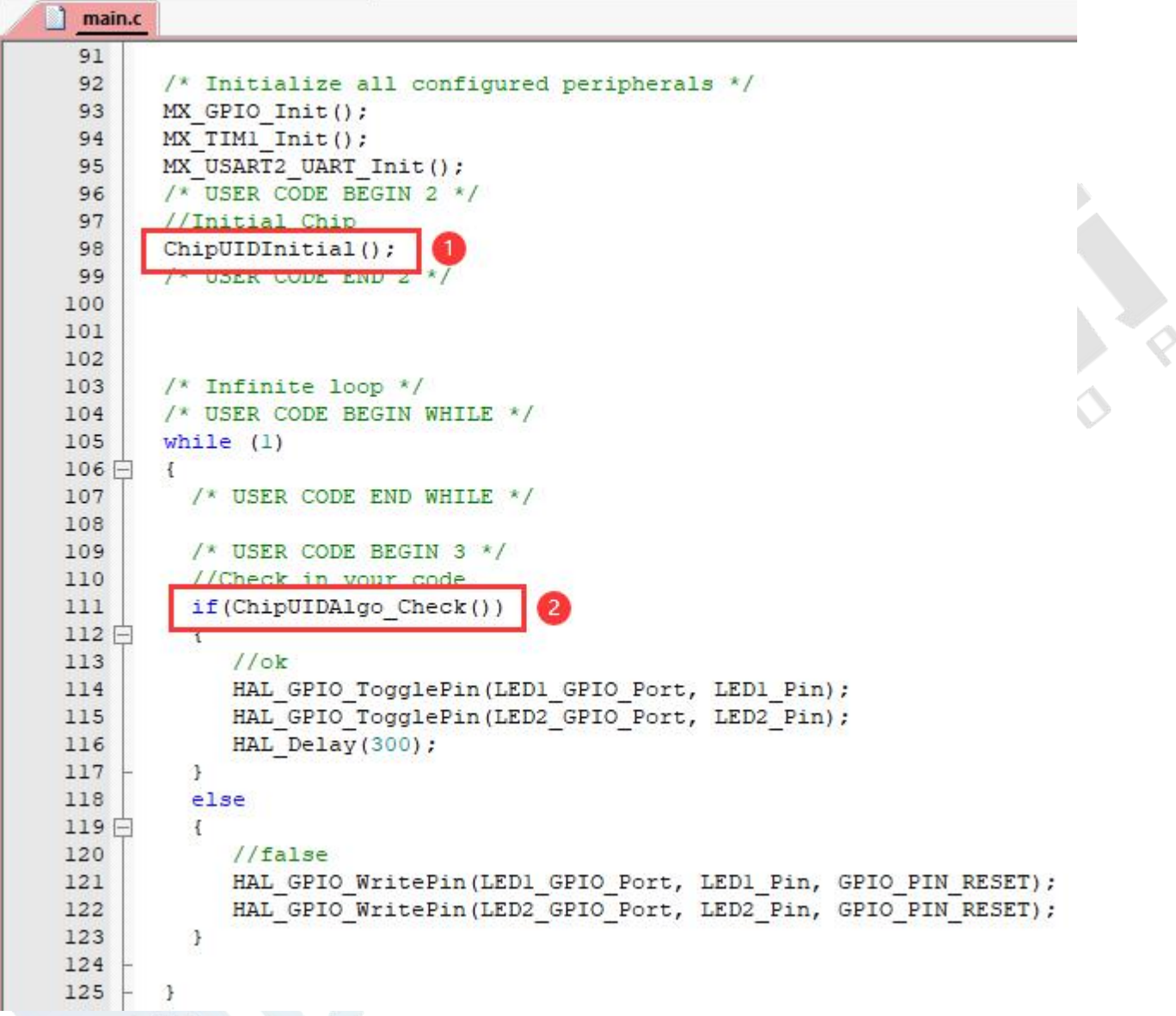

①在进行 UID 校验之前必须先调用 ChipUIDInitial 函数,该函数用于获取当前芯片的 unique chip ID; ②校验 UID 授权,此函数是内联的,用户可以在程序多个位置进行调用。

注意事项:

1,因为 ICWKEY 只负责授权,并不理会是什么目标芯片,cortex\_chipid\_binding.h 中芯片 chip ID 的存储地 址和 UID 授权的存储地址,必须和实际一致,需要用户手动修改;

2,需要特别注意,STM32 有部分型号 chip ID 的存储地址不是连续的,用户需要额外进行处理。

#### <span id="page-19-0"></span>4.2 椭圆曲线数字签名(ECDSA)目标芯片程序范例

范例路径: Examples for mdk\TargetIC Example ECDSA v1.03

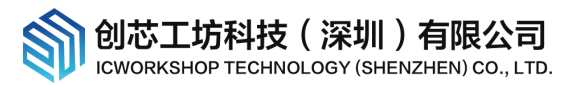

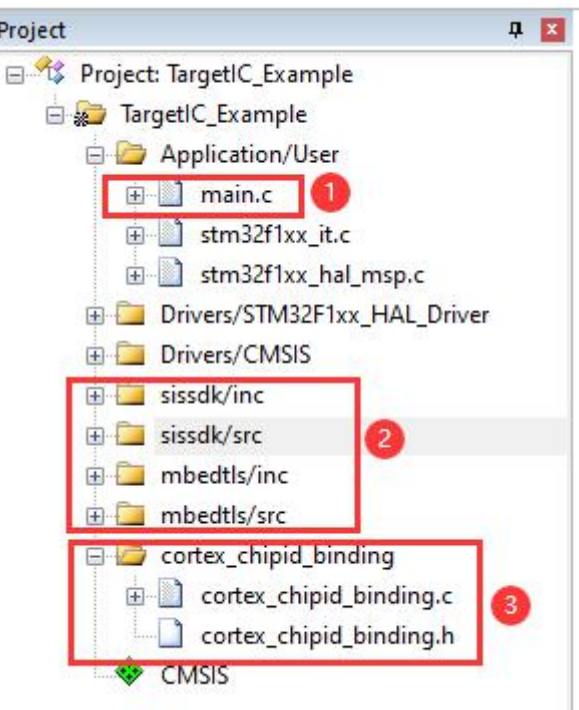

①在 main.c 中演示了如何进行初始化和调用 UID 校验;

②ECDSA 需要的库文件,也提供了 CRC,ARS 等其他功能;

③cortex chipid binding.c&cortex chipid binding.h 是由 ICWKEY.exe 自动生成, 实现授权密钥的验证;

除了向量矩阵加密的注意事项,还需要额外注意:

1)将栈设置为>=4KB,堆设置为>=8KB,这是一个安全的数值,ECDSA 对 RAM 堆栈的需求较大;

2) Keil 环境下必须参考范例, 在 Option->C/C++->Include Paths 导入必需的附加路径;

3)ECDSA 包含文件很多,不用刻意去删除掉一些文件,虽然都会被编译,但链接时未使用的文件不会被链接 进去,这些文件中还包含 CRC 校验, AES 加解密库, 给开发者提供更多的帮助。

## <span id="page-20-0"></span>5 注意事项

## <span id="page-20-1"></span>5.1 导出的 UID 授权算法源代码必须根据目标芯片进行修改

ICWKEY.exe 导出的源代码必须根据目标芯片实际情况进行修改,在 cortex\_chipid\_binding.h 中修改 3 个地 方: カイトリック アイストラックス かんしょう かんしゅう しんしゅう かいしゅう しんしゅう しんしゅう しんしゅう しんしゅう しんしゅう

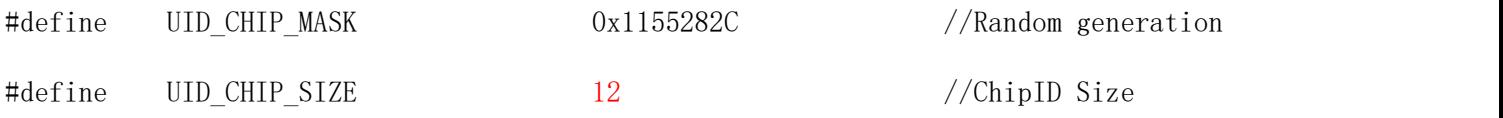

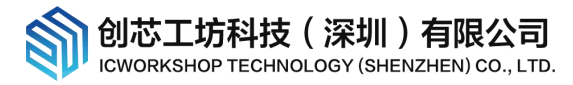

#define UID\_CHIP\_ADDR (0x1FFFF7E8^UID\_CHIP\_MASK) //ChipID Inner Addr in chip

#define UID\_KEYADDR\_INNER (0x0800FF80^UID\_CHIP\_MASK) //Key Store Addr In flash

解释:

UID CHIP SIZE=Chip ID 的长度, 通常都是 12bytes;

UID CHIP ADDR=Chip ID 在芯片中的存储地址,需要通过查看芯片厂家的数据手册获得;

UID\_KEYADDR\_INNER=加密算法生成的授权密钥存放在芯片中的物理地址,烧录录负责将授权密钥烧录到此地 址,这个地址由用户自己决定。

UID\_CHIP\_MASK=ICWKEY.exe 每次导出源码时生成的随机数,起到混肴的作用,固件中不会明文出现芯片的 chip ID 地址和 UID 授权地址, 增加了被破解的难度。

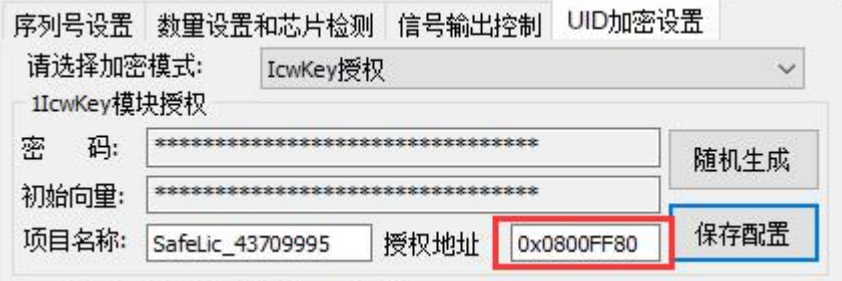

Chip ID 在芯片中的存储地址,请参考"Power Writer 用户参考手册 RM0001.pdf"的"Power Writer UID 地 址对照表格",下表仅列出部分型号供用户参考,实际开发时应以芯片厂家官方手册为准。

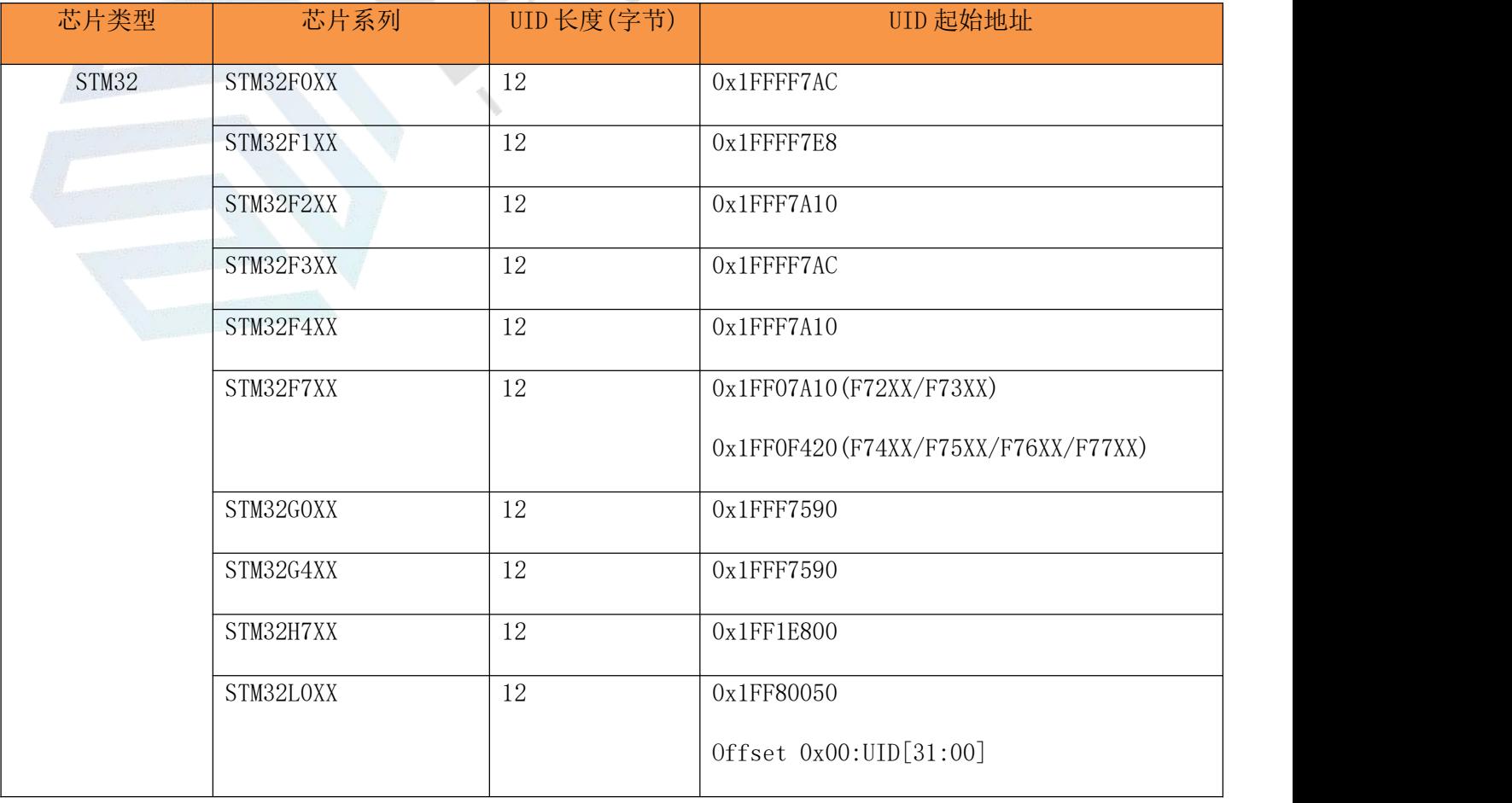

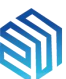

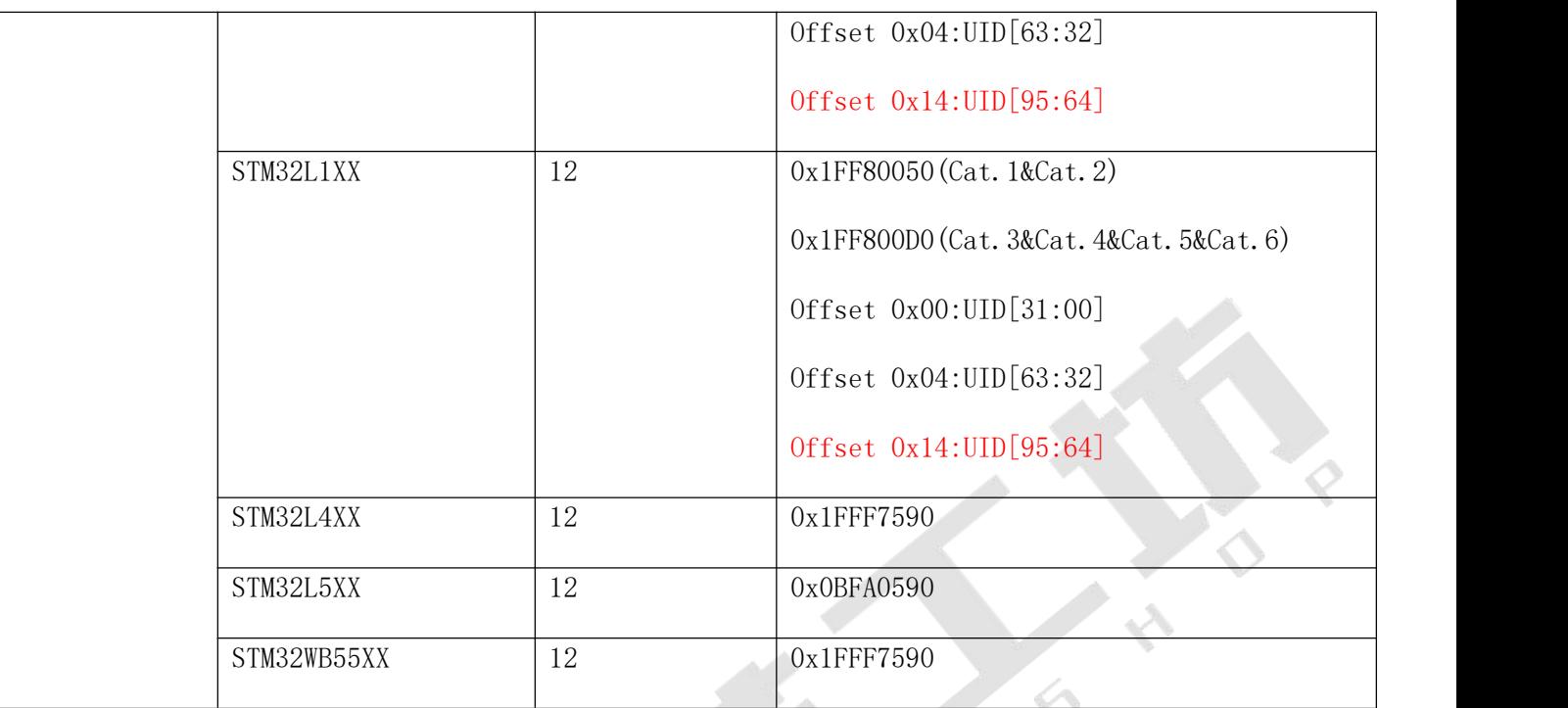

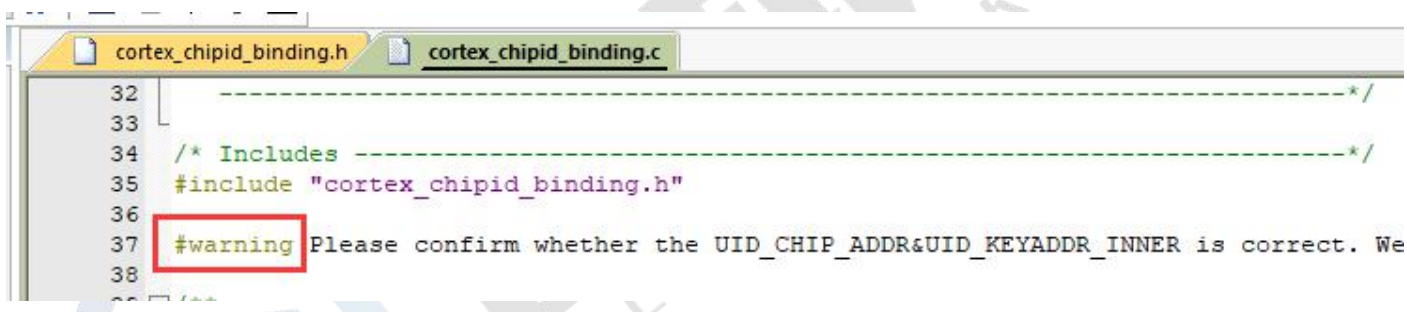

cortex\_chipid\_binding.c 中有放置一条警告,用来提醒用户必须确认芯片 chip ID 地址和授权地址是否设置 正确,如果用户觉得多余,可以屏蔽它。

## <span id="page-22-0"></span>5.2 务必保管好项目文件和密码

电脑通过 ICWKEY. exe 加载项目文件(\*. uprj)才能连接和配置 ICWKEY, 打开项目文件需要密码, 所以务必保管 好项目文件和密码,否则 ICWKEY 无法再次配置。

### <span id="page-22-1"></span>5.3 UID 授权在芯片中的存储位置不能和用户代码区重叠

PowerWriter 烧录时会将 UID 授权密钥烧录到设定的授权地址,如果此地址区间已有用户的代码或数据,将被 覆盖,可能导致程序运行异常,用户可以采用两种方式来避开此问题:

1,将授权地址设定在芯片存储空间的末尾位置,并且确保用户的代码或数据不会占用到此地址空间,

举例: 芯片有 1024KB 空间, 用户程序空间只有 1000KB, 末尾的 24KB 是未使用空间的, 可以将授权地址设置

 $^{23}$ 23

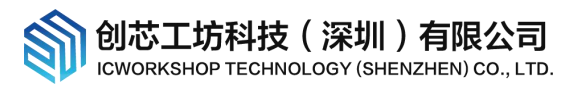

#### 在此空间。

缺点:用户必须清楚自己的程序大小,确保授权地址是在未使用空间,比较合理的做法参考如下:

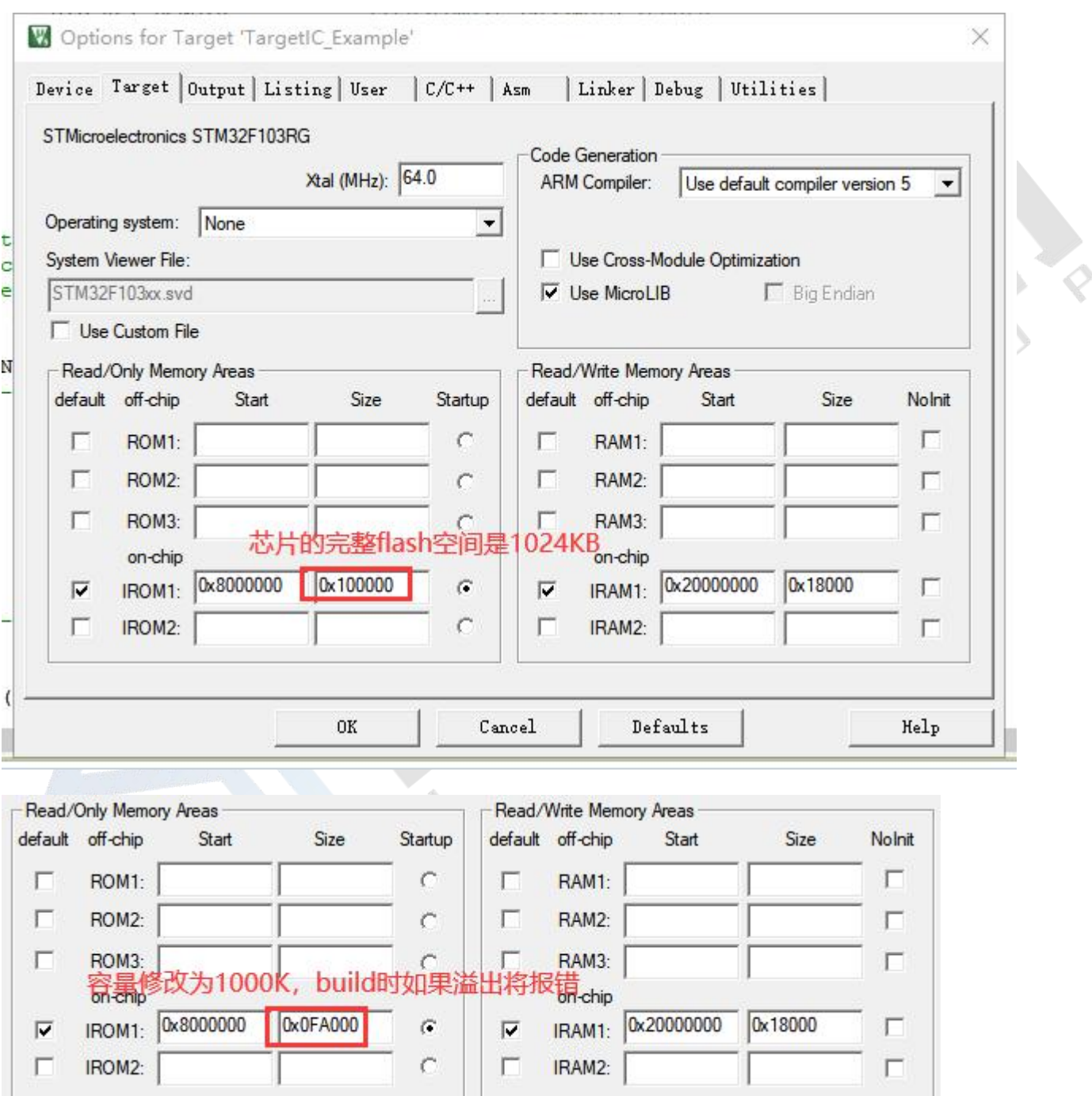

优点: 如果芯片通过 PowerWriter 烧录过一次, 则 UID 密钥/证书将一直保存, 用户调式程序时候不会将其覆 盖或者擦除掉,保证调试时候 UID 校验始终是通过的,注意调试器的设定,应选择"块擦除",不能选择"整 片擦除"!

 $^{24}$ 24

创芯工坊科技(深圳)有限公司 **ICWORKSHOP** ECHNOLOGY (SHENZHEN) CO., LTD.

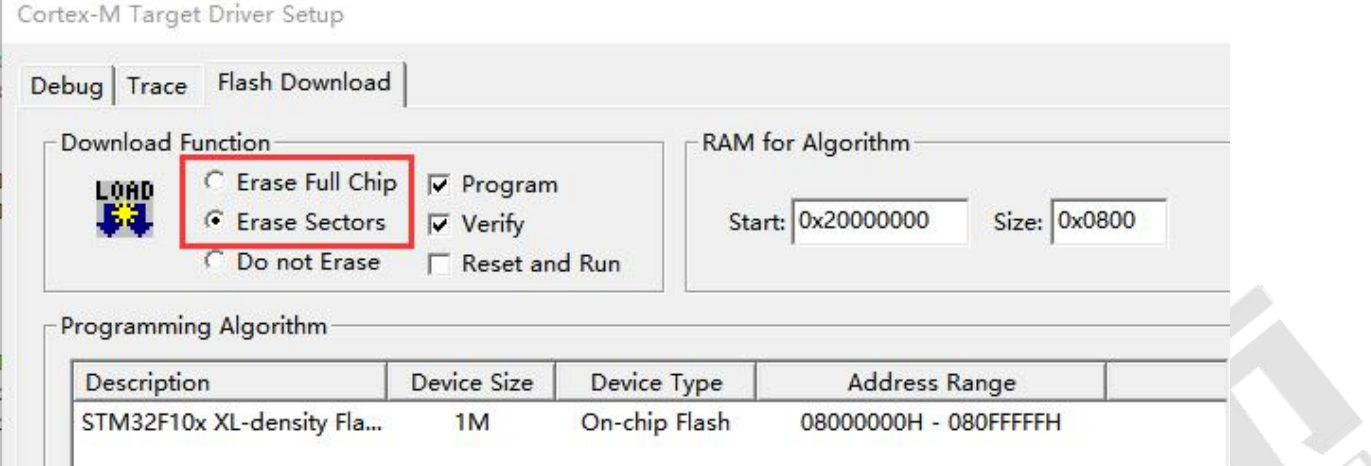

2, 在程序中预留存放 UID 授权的数组空间,只需在代码中将 UID\_KEYADDR\_PLACEHOLDER\_EN 的定义由 0 改成 1 即可实现;

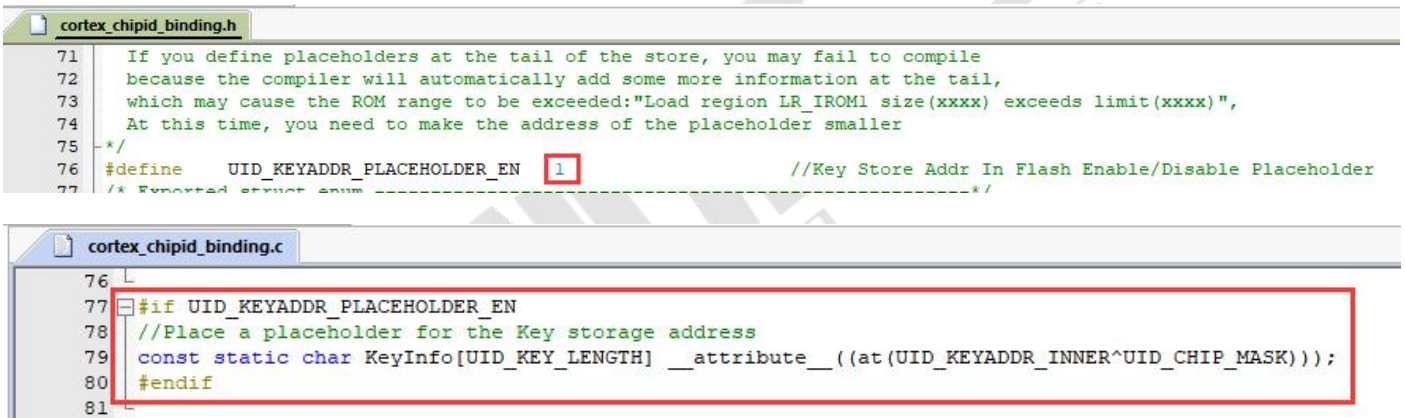

如果用户使用此功能,则建议将 UID 授权的存放地址设置为 flash 地址空间中靠前的位置;

缺点: 数组内容为空, 调试时 UID 校验会失败, 有两种解决方法:

1) 调试时屏蔽 UID 校验, 最终发布 release 版本时再开启 UID 校验;

2)预先知道授权内容,填入到数组,调式时可以确保当前目标芯片校验通过,release 时不用再额外处理。 可以先用 PowerWriter+ICWKEY 烧录一次芯片,再回读数据,找到授权地址,获得当前芯片的授权密钥。或者 使用 ICWKEY.exe 的测试授权功能,能够快速知道授权密钥的具体数据。

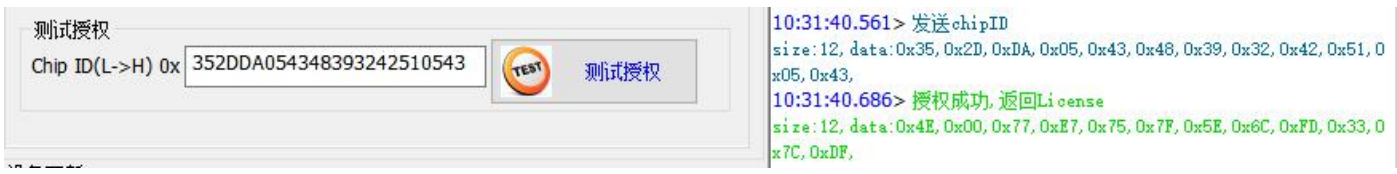

优点:不用担心烧录器烧录 UID 授权数据会破坏程序或数据。

 $^{25}$ 25

# <span id="page-25-0"></span>6 常见问题

### <span id="page-25-1"></span>6.1 USB 驱动安装不成功

如果电脑操作系统是 WinXP, Win7 或 Win8, 且非官方原版, 而是 ghost 镜像或者精简系统, 可能会遇到安装 失败的问题,可以在网络上搜索 "ST 虚拟串口驱动安装失败"获取解决方式,下面是一个解决案例:

<https://blog.csdn.net/oshan2012/article/details/84063946>

不要选择与实际系统的不相符的驱动进行安装。

#### <span id="page-25-2"></span>6.2 如何判断 PowerWriter 和 ICWKEY 连接成功

确保 ICWKEY.exe 和 ICWKEY 断开连接(未配对)的情况下, ICWKEY 插入 PowerWriter 的 USB 插座, 蜂鸣器滴滴 两声就表示连接成功。

#### <span id="page-25-3"></span>6.3 如何确认数据已经正确烧录到目标芯片

当 PowerWriter 烧录成功后,绿色指示灯会亮,如果用户担心烧录的数据与期望的不一样,在芯片没有开启读 保护的情况下,可以使用 PowerWriter.exe 或者其他工具对目标芯片进行校验,或者回读数据观察数据是否和 原始档案一致

### <span id="page-25-4"></span>6.4 为什么加入了 UID 校验, 程序调式时不能通过校验

UID 授权密钥是 PowerWriter 烧录进夫的, 调试时还没有授权数据, 所以校验不能通过, 解决方法参考 5.3 章 节

### <span id="page-25-5"></span>6.5 程序应该预留多大空间存放 UID 授权密钥

向量矩阵算法,授权数据不会超过 chip ID 的长度,通常是 12bytes;

椭圆曲线数字签名,授权数据不超过 141bytes(当前版本是 141bytes,不排除后续版本有更新)。

#### <span id="page-25-6"></span>6.6 烧录失败的原因

1)接线问题,接线错误,接线松动;

2)配置出错,选择的芯片和目标芯片不一致;

创芯工坊科技(深圳)有限公司

**ICWORKSHOP** 

3)PowerWriter 或 ICWKEY 设置的授权次数已耗尽;

4)目标芯片已经关闭了烧录功能,比如 STM32 开启了二级读保护,JTAG &serial wire 已经被禁用;

5)目标芯片之前已经有烧录过程序,其程序上电立即将把烧录口烧录功能关闭,改成 GPIO,这种情况需要将 目标芯片的复位脚引出来,让芯片在复位状态再执行烧录;

6)烧录器供电不足,电压过低可能会导致烧录失败,比如老式台式机,机箱前面的 USB 口驱动电流会比后面 的小。

#### <span id="page-26-0"></span>6.7 烧录后二次回读或校验失败

可能是目标芯片已经开启了读保护。

## <span id="page-26-1"></span>7 联系我们

创芯工坊科技(深圳)有限公司

网址:www.icworkshop.com

电话:400-1568-598

邮箱:[cs@icworkshop.com](mailto:cs@icworkshop.com)

官网二维码 2000 100 微信公众号

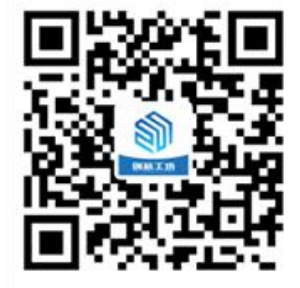

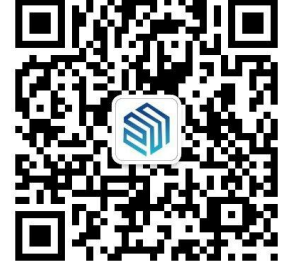

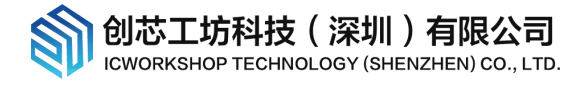

# <span id="page-27-0"></span>8 版本历史

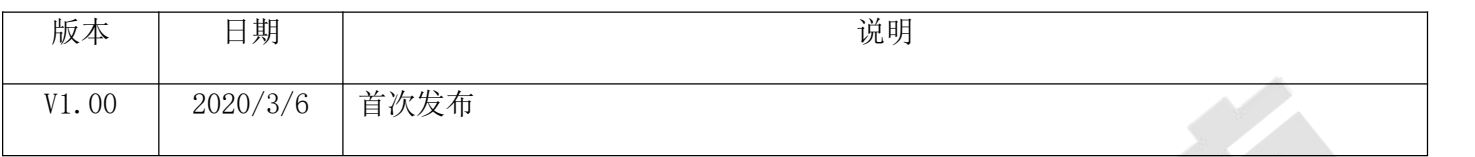

 $^{28}$ 28